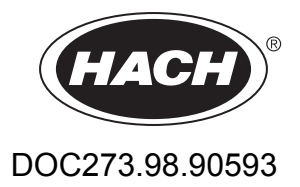

# **SOLITAX sc**

Addendum—Operation with the SC1500 Controller

05/2017, Edition 1

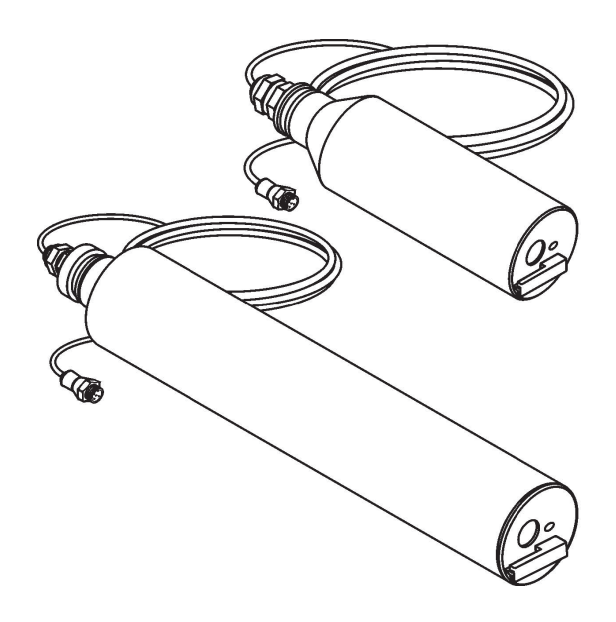

# **Table of contents**

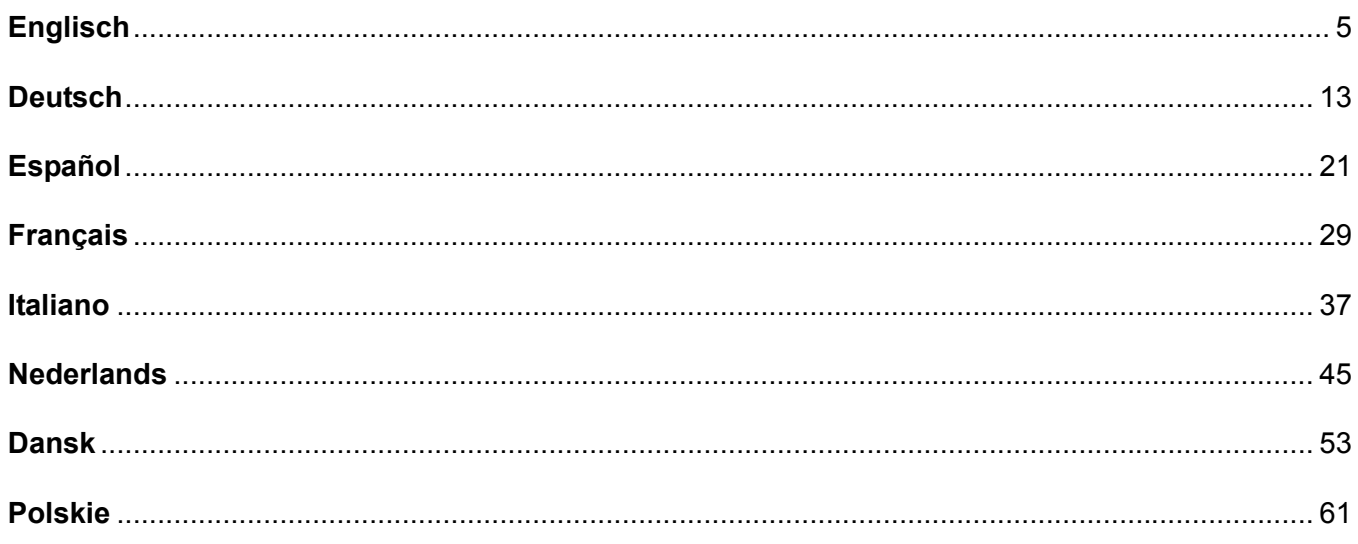

## <span id="page-4-0"></span>**4.1 Use of an sc controller**

Before using the sensor in combination with an sc controller, refer to the controller user manual for navigation information.

### **4.2 Sensor Setup**

When a sensor is initially installed, the serial number of the sensor will be displayed as the sensor name. To change the sensor name refer to the following instructions:

- **1.** Select Main Menu.
- **2.** From the Main Menu, select Sensor setup and confirm.
- **3.** Highlight the appropriate sensor if more than one sensor is attached and confirm.
- **4.** Select Settings and confirm.
- **5.** Select Name and edit the name. Confirm or cancel to return to the Sensor Setup menu.

# **4.3 Sensor Data Logging**

A data memory and event memory per sensor are available via the sc controller. While measured data are saved in the data memory at stipulated intervals, the event memory collects numerous events such as configuration changes, alarms and warning conditions. Both the data memory and the event memory can be read out in CSV format. For information on how you can download the data, please see the controller manual.

## **4.4 Sensor Diagnostics Menu for pH and ORP**

**Select sensor (if more than one sensor is attached)**

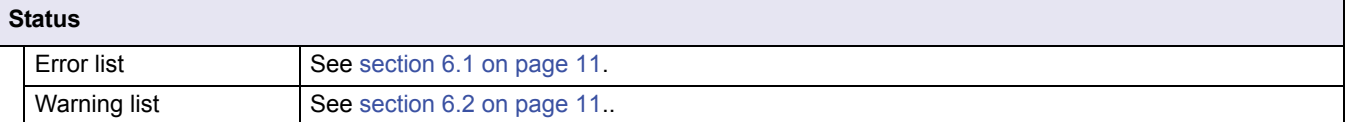

## **4.5 Sensor Setup Menu**

**Select sensor (if more than one sensor is attached)**

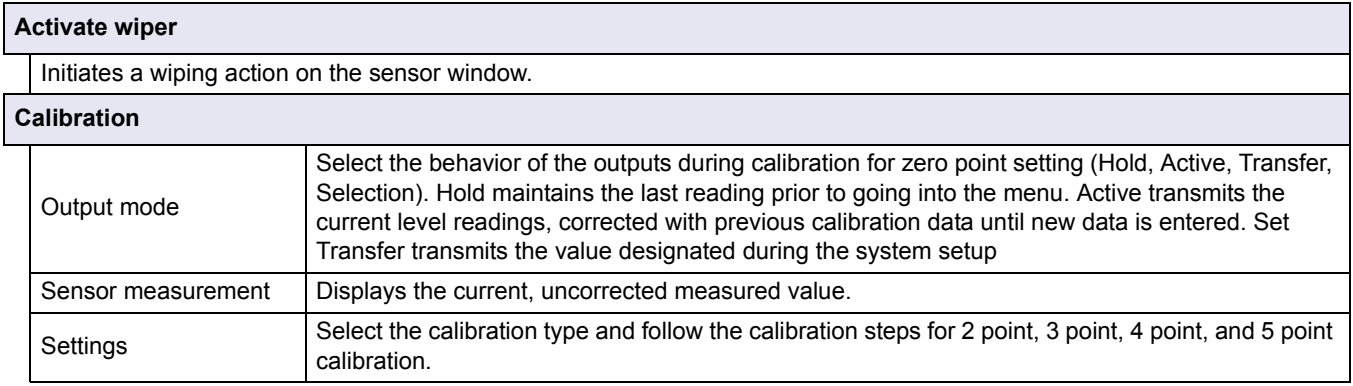

# **4.5 Sensor Setup Menu (continued)**

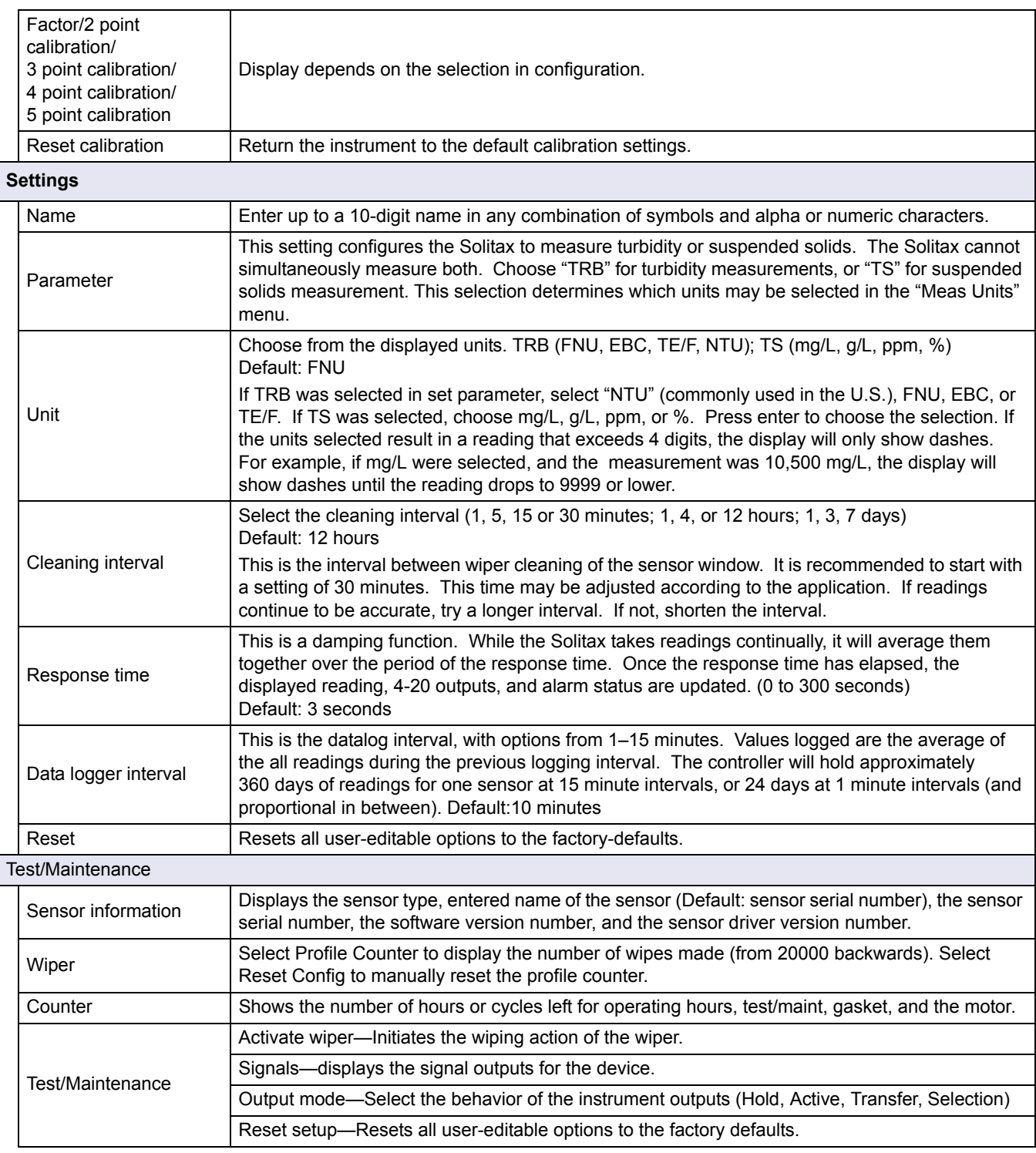

# **4.6 Calibration**

There are two calibration techniques; depending on whether turbidity or suspended solid is required (refer to section 4.6.2 or section 4.6.3 on page 8). Before calibration, determine the behavior of the 4–20 outputs and alarm relays while the user is in the Calibration menu (refer to section 4.6.1).

## **4.6.1 Setting the Outmode**

- **1.** From the Main Menu, select Sensor setup and press confirm.
- **2.** Select the appropriate sensor if more than one is attached and confirm.
- **3.** Select Calibration and press confirm.
- **4.** Select Output mode. Select the available Output Mode (Active, Hold, Transfer) and confirm.

## **4.6.2 Calibration for Turbidity**

Turbidity calibration requires the use of a Turbidity Standard Solution. The manufacturer recommends the 800 NTU Turbidity Standard Solution (part of the calibration kit No. 57330-00). A zero-point calibration using deionized water is also recommended.

- **1.** From the Main Menu, select Sensor setup and press confirm.
- **2.** Select the appropriate sensor if more than one is attached and confirm.
- **3.** Select Calibration and press confirm.
- **4.** Select Sensor measurement and confirm.
- **5.** Place the sensor in the calibration cylinder with deionized water, mounting it with the supplied clamp. The tip of the probe should be approximately 1-inch below the surface of the water. Record the reading from the sensor measure display.
- **6.** Select Offset. Multiply the reading obtained in step 5 and enter the value.
- **7.** Select Sensor measurment.
- **8.** Rinse the outside of the StablCal® 800 NTU standard with water to remove any dust or debris adhering to the surface of the bottle. Gently invert both StablCal standard bottles a minimum of 50 times. Remove the lid and seal from each bottle. Slowly (to avoid creating bubbles) pour the contents of the bottles into the calibration cylinder. Immediately place the tip of the probe into the positioning bracket in the calibration cylinder. The tip of the probe should be approximately 1-inch below the surface standard. Allow the reading to become stable on the SENSOR MEASURE screen. Record the value (measured value). Calculate the factor. Refer to section 4.6.2.1.
- **9.** Select Factor to display the corrected measurement.

#### **4.6.2.1 Calculating the Factor**

New Factor  $=$ 800 NTU Standard measured value

For example, if a sample measures 750 NTU using the sensor and the standard is 800 NTU, the new factor would be calculated as follows:

$$
New Factor = \frac{800 N T U}{750 N T U} = 1.07
$$

## **4.6.3 Calibration for Suspended Solids**

Suspended solids calibration requires calibration to the actual sample. This optimizes the compensation for the particle size and shape typical at a measuring site. It is best performed by mounting the sensor as usual for normal measurement, and then grab samples collected and evaluated by laboratory methods. While a single point calibration is usually sufficient to provide accuracy, the SOLITAX does offer the ability to calibrate with up to 5 calibration points.

- **1.** From the Main Menu, select Sensor setup and press confirm.
- **2.** Select the appropriate sensor if more than one is attached and confirm.
- **3.** Select Calibration and press confirm.
- **4.** Select Settings and confirm.
- **5.** Select the number of points desired for calibration (the unit with linearly interpolate values between calibration points). Select Factor for a single point calibration.
- **6.** Mount the sensor as is during normal operation. Alternatively, place the sensor in the calibration cylinder (or a container with dark, non-reflective walls) 2 inches of clearance from the probe face with the probe face submerged by 1 inch or more.
- **7.** Select Sensor measurement and record the reading.
- **8.** Immediately take a grab sample. Determine the total suspended solids using a gravimetric method such as Method 2540 D in *Standards Methods for the Examination of Water and WasteWater.*
- **9.** Calculate the new factor. Refer to section 4.6.3.1 for single point (Factor) calibration. Refer section 4.6.3.2 on page 8 for multiple point calibrations.
- **10.** Select Factor and press confirm. The corrected measurement should be displayed.

#### **4.6.3.1 For Single Point (Factor) Calibration**

Calculate the new factor:

New Factor = Determined gravimetric value measured value

For example, if a sample measures 2.3 g/L using the SS sensor and the gravimetric value was 2.0 g/L, the new factor would be calculated as follows:

New Factor = 
$$
\frac{2.0 \text{ g/L}}{2.3 \text{ g/L}} = 0.87
$$

#### **4.6.3.2 Multi-point Calibration**

- **1.** Repeat steps 6–8 in section 4.6.3 on page 8 at different times to obtain different measurements.
- **2.** From the Settings menu, select the appropriate calibration point menu.
- **3.** Enter the pairs of values for each reading, the target value being the laboratory determined value, and the actual value being the reading that the SOLITAX produced in step 5. The pairs should be entered in order from lowest values to highest.

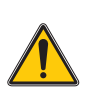

#### *DANGER*

*Only qualified personnel should conduct the tasks described in this section of the manual.* 

Proper maintenance of the measuring windows in the sensor is critical for accurate measurements. The measuring windows should be checked monthly for soiling and the wiper checked for wear.

*Important Note: The seals must be replaced every 2 years by the Service Department. If the seals are not changed regularly, water may enter the probe head and seriously damage the instrument.*

## **5.1 Maintenance Schedule**

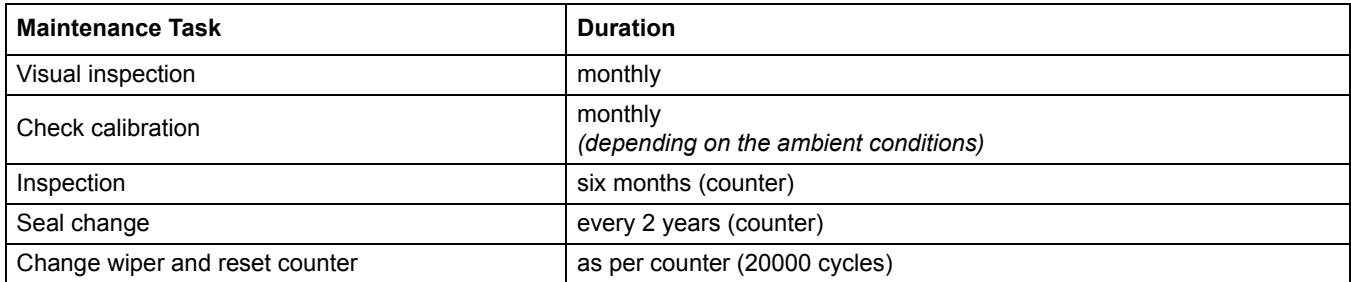

## **5.2 Cleaning the Sensor Measuring Windows**

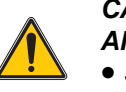

- *CAUTION*
- *Always wear*
- *Safety glasses,*
- • *Gloves and*
- • *Overalhandling hydrochloric acid and observe safety regulations.*

The measuring windows are made of quartz glass. If necessary, they can be cleaned with a cleaning agent and a cloth.

# **5.3 Replacing the Wiper**

The life of the wiper is dependent on the number of cleaning actions performed and the type of deposits to be removed. The life of the wiper varies. The wipers supplied with the instrument should last for approximately one year.

- **1.** From the Main Menu, select Sensor setup and press confirm.
- **2.** Select the appropriate sensor if more than one is attached and confirm.
- **3.** Select Test/Maintenance and press confirm.
- **4.** Select Profile and confirm. Change the wiper, see section 5.3 on page 10.
- **5.** Select Reset configuration and confirm.
- **6.** Select Reset configuration. Are you sure? and confirm.

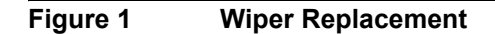

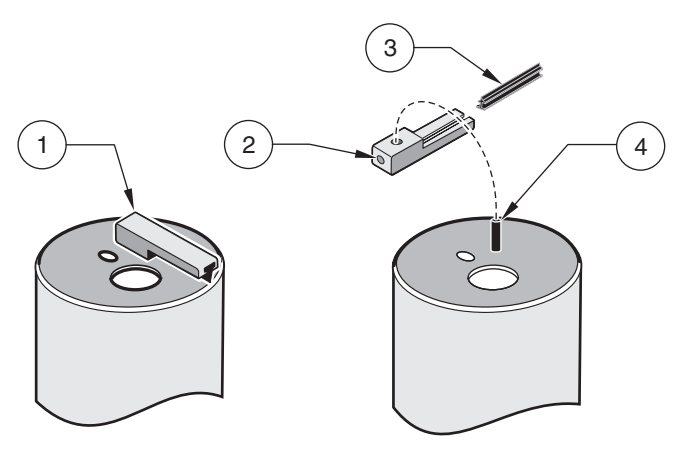

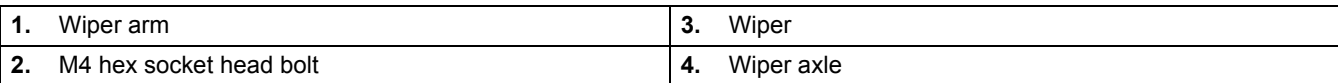

# **6.1 Error Codes**

In the case of an error, the indication of the measured value flashes on the display and all the contacts and current outputs allocated to this sensor are placed on hold. The following conditions will result in flashing measured values:

**•** Data transmission between controller and sensor interrupted

On the Main menu open the Sensor diagnostics menu using **ENTER** and determine the cause of the fault.

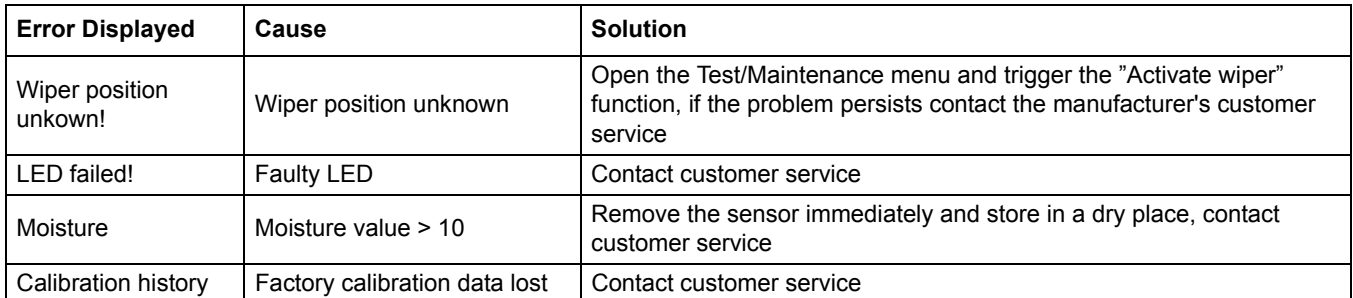

#### **Table 1 Error Messages**

## **6.2 Warnings**

A warning results in a flashing warning icon on the right of the display, all menus, contacts and outputs remain unaffected and continue to work normally. On the Main menu open the Sensor diagnostics menu using **ENTER** and determine the cause of the warning.

A warning may be used to trigger a relay and users can set warning levels to define the severity of the warning.

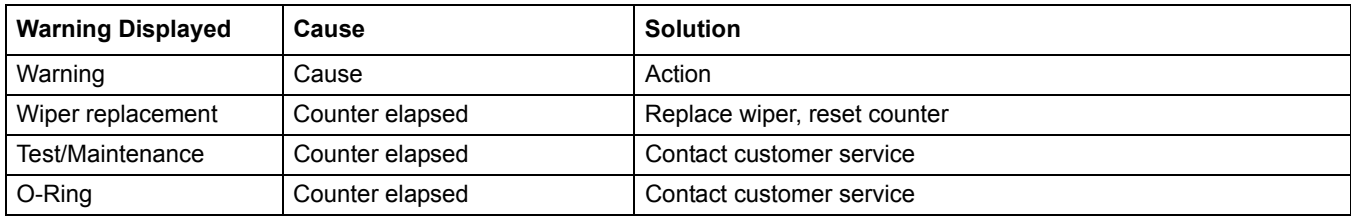

#### **Table 2 Warnings**

## <span id="page-12-0"></span>**4.1 Verwendung eines SC Controllers**

Informieren Sie sich im Benutzerhandbuch des Controllers über die Navigation, bevor Sie den Sensor zusammen mit einem SC Controller einsetzen.

## **4.2 Sensorsetup**

Wenn ein Sensor erstmals eingebaut wird, wird als Sensorname die Seriennummer des Sensors angezeigt. Um die Sensorbezeichnung zu ändern, führen Sie die folgenden Schritte aus:

- 1. Wählen Sie "Hauptmenü".
- **2.** Wählen Sie im Hauptmenü "Sensoreinstellungen", und bestätigen Sie die Auswahl.
- **3.** Falls mehr als ein Sensor angeschlossen ist, wählen Sie den entsprechenden Sensor, und bestätigen Sie die Auswahl.
- 4. Wählen Sie "Einstellungen", und bestätigen Sie die Auswahl.
- **5.** Wählen Sie "Name", und bearbeiten Sie den Namen. Durch Bestätigen oder Abbrechen kehren Sie ins Menü "Sensoreinstellungen" zurück.

## **4.3 Protokollieren der Sensordaten**

Über den SC Controller kann für jeden Sensor auf einen Datenspeicher und einen Ereignisspeicher zugegriffen werden. Die Messdaten werden in festgelegten Intervallen im Datenspeicher gespeichert. Im Ereignisspeicher wird dagegen eine Vielzahl an Ereignissen verzeichnet, wie beispielsweise Konfigurationsänderungen, Alarme und Warnungsbedingungen. Sowohl der Datenspeicher als auch der Ereignisspeicher kann im CSV-Format ausgelesen werden. Im Benutzerhandbuch des Controllers finden Sie Informationen zum Herunterladen der Daten.

## **4.4 Sensorstatus-Menü für pH und ORP**

**Wählen Sie den Sensor (falls mehr als ein Sensor angeschlossen ist).**

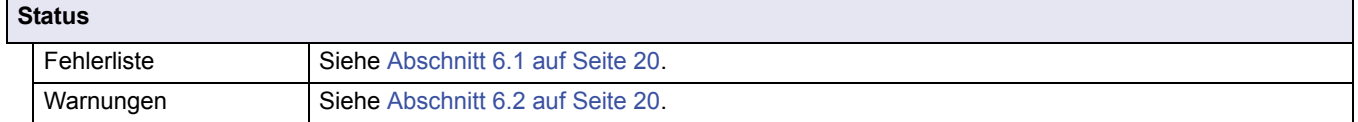

## **4.5 Sensoreinrichtungs-Menü**

**Wählen Sie den Sensor (falls mehr als ein Sensor angeschlossen ist).**

#### **Wischer aktivieren**

Löst eine Wischeraktion auf dem Sensorfenster aus.

# **4.5 Sensoreinrichtungs-Menü (Fortsetzung)**

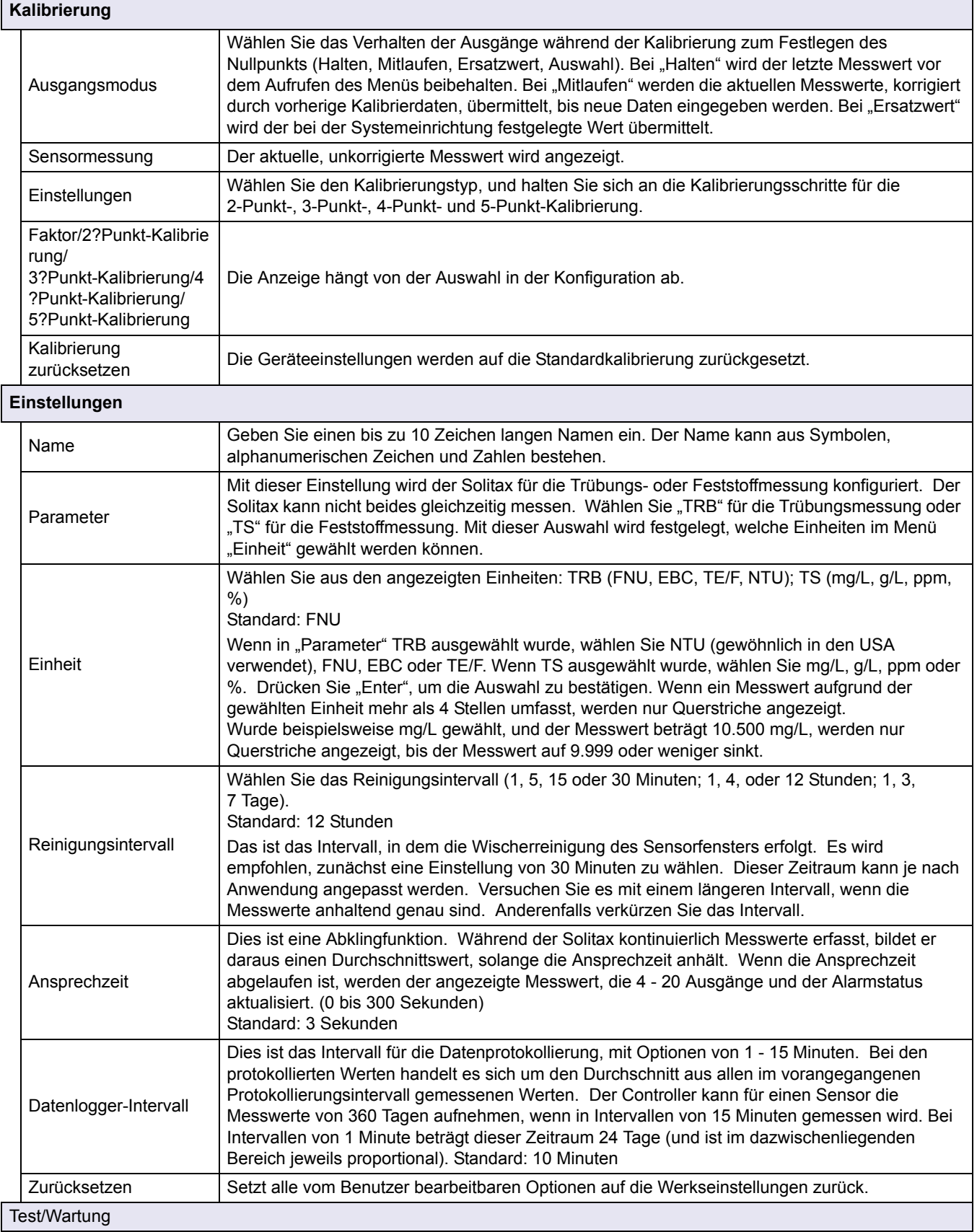

# **4.5 Sensoreinrichtungs-Menü (Fortsetzung)**

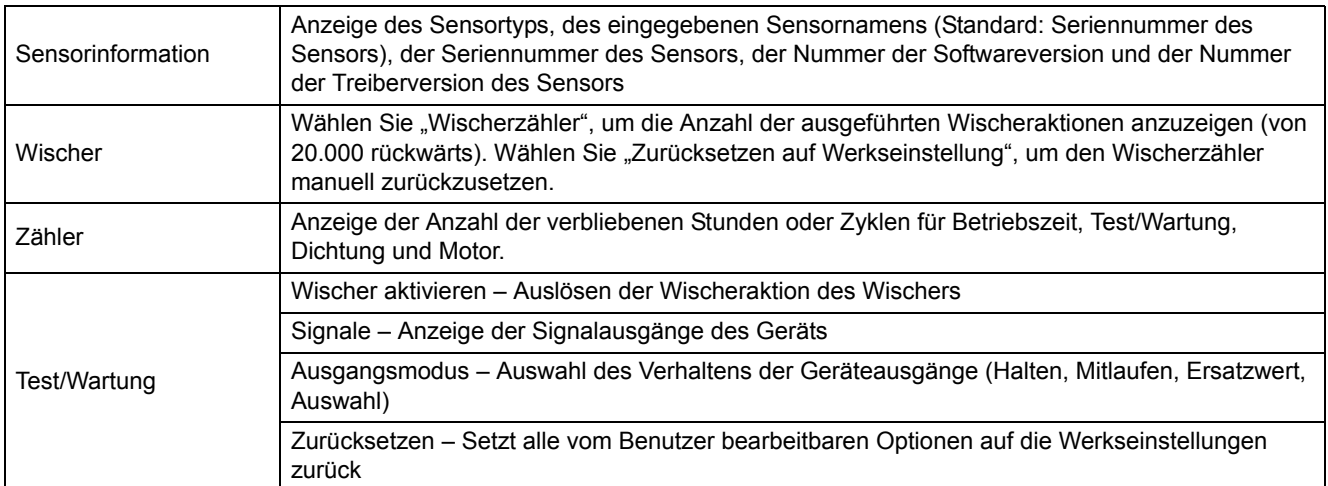

## **4.6 Kalibrierung**

Es gibt zwei Verfahren für die Kalibrierung, je nachdem ob es um Trübung oder um Feststoffe geht (siehe Kapitel 4.6.2 oder Abschnitt 4.6.3 auf Seite 16). Legen Sie vor der Kalibrierung das Verhalten der 4 - 20 Ausgänge und der Alarmrelais für die Zeit fest, in der der Benutzer sich im Kalibrierungsmenü befindet (siehe Kapitel 4.6.1).

## **4.6.1 Festlegen des Ausgangsmodus**

- **1.** Wählen Sie im Hauptmenü "Sensoreinstellungen", und drücken Sie "Bestätigen".
- **2.** Falls mehr als ein Sensor angeschlossen ist, wählen Sie den entsprechenden Sensor und bestätigen Sie die Auswahl.
- **3.** Wählen Sie "Kalibrierung", und drücken Sie "Bestätigen".
- **4.** Wählen Sie den Ausgangsmodus. Wählen Sie den verfügbaren Ausgangsmodus (Mitlaufen, Halten, Ersatzwert), und bestätigen Sie die Auswahl.

## **4.6.2 Kalibrierung für Trübung**

Bei der Trübungskalibrierung muss eine Trübungsstandardlösung verwendet werden. Der Hersteller empfiehlt die 800 NTU Trübungsstandardlösung (Bestandteil des Kalibriersatzes Nr. 57330-00). Es wird außerdem eine Nullpunktkalibrierung mit entionisiertem Wasser empfohlen.

- **1.** Wählen Sie im Hauptmenü "Sensoreinstellungen", und drücken Sie "Bestätigen".
- **2.** Falls mehr als ein Sensor angeschlossen ist, wählen Sie den entsprechenden Sensor und bestätigen Sie die Auswahl.
- **3.** Wählen Sie "Kalibrierung", und drücken Sie "Bestätigen".
- **4.** Wählen Sie "Sensormessung", und bestätigen Sie die Auswahl.
- **5.** Setzen Sie den Sensor in den Kalibrierzylinder mit entionisiertem Wasser, und befestigen Sie ihn mit der mitgelieferten Klemme. Die Spitze der Sonde sollte sich etwa 2,5 cm unter der Oberfläche des Wassers befinden. Halten Sie den auf der Messwertanzeige des Sensors angezeigten Messwert fest.
- **6.** Wählen Sie "Offset". Multiplizieren Sie den in Schritt 5 erhaltenen Messwert, und geben Sie den Wert ein.
- **7.** Wählen Sie "Sensormessung".
- **8.** Spülen Sie die Außenseite des StablCal® 800 NTU Standards mit Wasser, um die Oberfläche der Flasche völlig von Staub und Schmutz zu befreien. Drehen Sie beide Flaschen mit StablCal Standard mindestens 50-mal vorsichtig um. Entfernen Sie bei jeder Flasche den Deckel und die Dichtung. Gießen Sie den Inhalt der Flaschen langsam (um die Entstehung von Blasen zu vermeiden) in den Kalibrierzylinder. Setzen Sie die Spitze der Sonde sofort in die Positionierungshalterung im Kalibrierzylinder. Die Spitze der Sonde sollte sich etwa 2,5 cm unter der Oberfläche des Standards befinden. Warten Sie, bis der Messwert auf dem Bildschirm Sensor Messwert stabil angezeigt wird. Halten Sie den Wert (Messwert) fest. Berechnen Sie den Faktor. Siehe Kapitel 4.6.2.1.
- **9.** Wählen Sie den Faktor, um den korrigierten Messwert anzuzeigen.

#### **4.6.2.1 Berechnung des Faktors**

Neuer Faktor = -800 NTU Standard Messwert

Wenn die Messung einer Probe mit dem Sensor beispielsweise 750 NTU ergibt und der Wert des Standards 800 NTU ist, wird der neue Faktor folgendermaßen berechnet:

Neuer Faktor =  $\frac{800 \text{ NTU}}{750 \text{ NTU}}$  = 1,07

## **4.6.3 Kalibrierung für Feststoffe**

Bei der Feststoffkalibrierung muss anhand der tatsächlichen Probe kalibriert werden. Dies optimiert die Kompensation der für den Messort typischen Partikelgröße und -form. Am besten wird der Sensor hierfür ebenso wie bei den üblichen Messungen angebracht, woraufhin Proben genommen werden, die gesammelt und mithilfe von Labormethoden untersucht werden. Um Genauigkeit zu erreichen, ist in der Regel eine Einzelpunktkalibrierung ausreichend. Der Solitax bietet jedoch die Möglichkeit der Kalibrierung mit bis zu 5 Kalibrierpunkten.

- **1.** Wählen Sie im Hauptmenü "Sensoreinstellungen", und drücken Sie "Bestätigen".
- **2.** Falls mehr als ein Sensor angeschlossen ist, wählen Sie den entsprechenden Sensor und bestätigen Sie die Auswahl.
- 3. Wählen Sie "Kalibrierung", und drücken Sie "Bestätigen".
- 4. Wählen Sie "Einstellungen", und bestätigen Sie die Auswahl.
- **5.** Wählen Sie die Anzahl der für die Kalibrierung gewünschten Punkte (die Einheit mit linear interpolierten Werten zwischen den Kalibrierpunkten). Wählen Sie den Faktor für eine Einzelpunktkalibrierung.
- **6.** Montieren Sie den Sensor wie beim normalen Betrieb. Alternativ kann der Sensor in den Kalibrierzylinder (oder in einen Behälter mit dunklen, nicht reflektierenden Wänden) gesetzt werden, wobei der vordere Teil der Sonde 5 cm Abstand hat und mindestens 2,5 cm tief eingetaucht ist.
- 7. Wählen Sie "Sensor Messwert", und halten Sie den Messwert fest.
- **8.** Nehmen Sie sofort eine Stichprobe. Ermitteln Sie die Gesamtkonzentration an Feststoffen. Verwenden Sie dafür eine gravimetrische Methode wie die Methode 2540 D in *Standard Methods for the Examination of Water and Wastewater.*
- **9.** Berechnen Sie den neuen Faktor. Informationen zur Einzelpunkt- (Faktor-) Kalibrierung finden Sie in Kapitel 4.6.3.1. Informationen zu Mehrpunktkalibrierungen finden Sie in Abschnitt 4.6.3.2 auf Seite 17.
- 10. Wählen Sie den Faktor, und drücken Sie "Bestätigen". Der korrigierte Messwert sollte angezeigt werden.

### **4.6.3.1 Einzelpunkt- (Faktor-) Kalibrierung**

Berechnung des neuen Faktors:

Neuer Faktor = Ermittelter gravimetrischer Wert Messwert

Wenn die Messung einer Probe mit dem SS Sensor beispielsweise 2,3 g/L ergibt und der gravimetrische Wert 2,0 g/L beträgt, wird der neue Faktor folgendermaßen berechnet:

$$
Neuer Faktor = \frac{2,0 \text{ g/L}}{2,3 \text{ g/L}} = 0,87
$$

#### **4.6.3.2 Mehrpunktkalibrierung**

- **1.** Wiederholen Sie die Schritte 6 8 in Abschnitt 4.6.3 auf Seite 16 zu verschiedenen Zeiten, um verschiedene Messwerte zu erhalten.
- 2. Wählen Sie im Menü "Einstellungen" das passende Kalibrierpunktmenü.
- **3.** Geben Sie die Wertepaare aller Messungen ein, wobei der im Labor ermittelte Wert der Zielwert und der vom Solitax in Schritt 5 gemessene Wert der tatsächliche Wert ist. Die Paare sollten in aufsteigender Reihenfolge, beginnend mit den niedrigsten Werten, eingegeben werden.

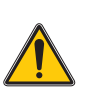

*GEFAHR*

*Die in diesem Abschnitt des Handbuchs beschriebenen Arbeiten dürfen nur von entsprechend qualifizierten Personen durchgeführt werden.* 

Die ordnungsgemäße Wartung der Messfenster des Sensors ist für genaue Messungen von wesentlicher Bedeutung. Es sollte monatlich eine Überprüfung der Messfenster auf Verschmutzungen und eine Überprüfung des Wischers auf Abnutzung erfolgen.

*Wichtiger Hinweis: Die Dichtungen müssen alle 2 Jahre durch die Serviceabteilung ausgewechselt werden. Wenn die Dichtungen nicht regelmäßig ausgewechselt werden, kann Wasser in den Sondenkopf gelangen und das Gerät ernsthaft beschädigen.*

# **5.1 Wartungsplan**

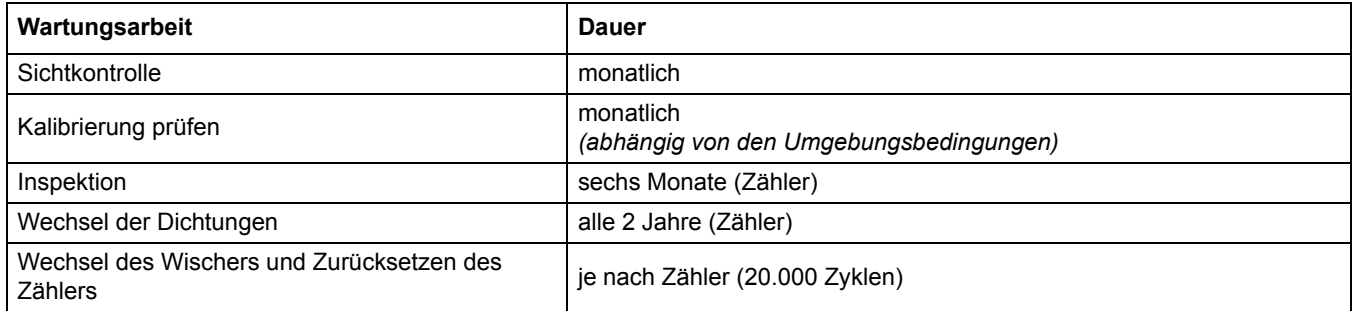

# **5.2 Reinigung der Messfenster des Sensors**

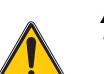

*ACHTUNG*

*Tragen Sie immer* 

· *eine Schutzbrille,* · *Handschuhe und*

· *einen Overall, wenn Sie mit Salzsäure arbeiten, und halten Sie sich an die Sicherheitsvorschriften.*

Die Messfenster bestehen aus Quarzglas. Falls notwendig können sie mit einem Reinigungsmittel und einem Tuch gereinigt werden.

## **5.3 Wechsel des Wischers**

Die Lebensdauer des Wischers hängt von der Anzahl der ausgeführten Reinigungsaktionen und der Art der zu entfernenden Ablagerungen ab. Die Lebensdauer des Wischers variiert. Die im Lieferumfang des Geräts enthaltenen Wischer sollten etwa ein Jahr lang halten.

- 1. Wählen Sie im Hauptmenü "Sensoreinstellungen", und drücken Sie "Bestätigen".
- **2.** Falls mehr als ein Sensor angeschlossen ist, wählen Sie den entsprechenden Sensor und bestätigen Sie die Auswahl.
- **3.** Wählen Sie "Test/Wartung", und drücken Sie "Bestätigen".
- **4.** Wählen Sie "Wischer", und bestätigen Sie die Auswahl. Wechseln Sie den Wischer aus; siehe Abschnitt 5.3 auf Seite 19.
- **5.** Wählen Sie "Zurücksetzen auf Werkseinstellung", und bestätigen Sie die Auswahl.
- **6.** Wählen Sie "Zurücksetzen auf Werkseinstellung. Bitte bestätigen.", und bestätigen Sie Ihre Auswahl.

#### **Bild 2 Wischerwechsel**

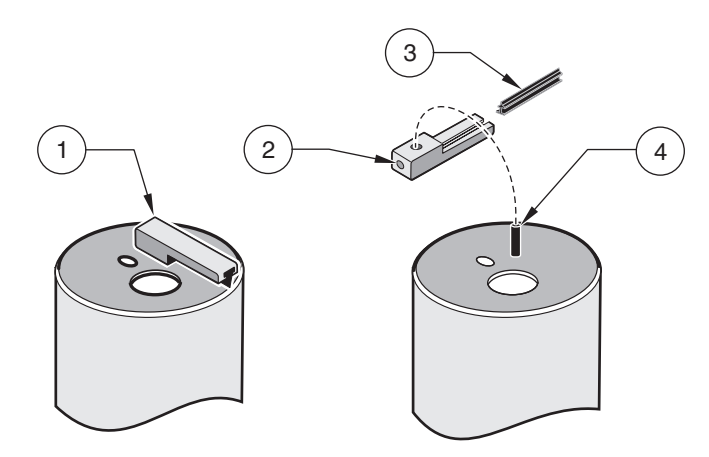

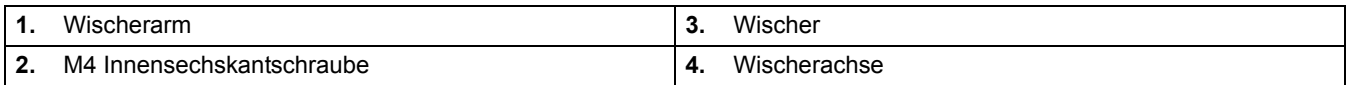

## **6.1 Fehlercodes**

Im Fall eines Fehlers blinkt die Anzeige des Messwerts auf dem Display, und alle Kontakte und Stromausgänge, die diesem Sensor zugeordnet sind, werden auf "Halten" gesetzt. Folgende Umstände führen dazu, dass die Anzeige von Messwerten blinkt:

**•** Datenübertragung zwischen Controller und Sensor unterbrochen

Öffnen Sie im Hauptmenü das Sensorstatus-Menü, indem Sie **ENTER** drücken, und ermitteln Sie die Ursache des Fehlers.

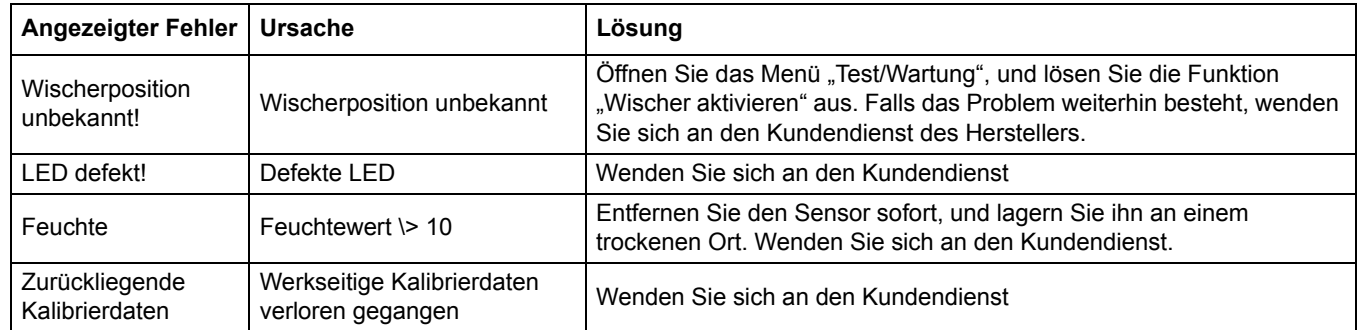

#### **Tabelle 3 Fehlermeldungen**

## **6.2 Warnmeldungen**

Bei einer Warnmeldung wird rechts auf dem Display ein blinkendes Warnsymbol angezeigt. Alle Menüs, Kontakte und Ausgänge bleiben unbeeinflusst und arbeiten weiterhin normal. Öffnen Sie im Hauptmenü das Sensorstatus-Menü, indem Sie **ENTER** drücken, und ermitteln Sie die Ursache der Warnmeldung.

Eine Warnmeldung kann dazu dienen, ein Relais auszulösen. Der Benutzer kann Warnungsebenen festlegen, um den Schweregrad der Warnmeldung zu definieren.

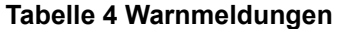

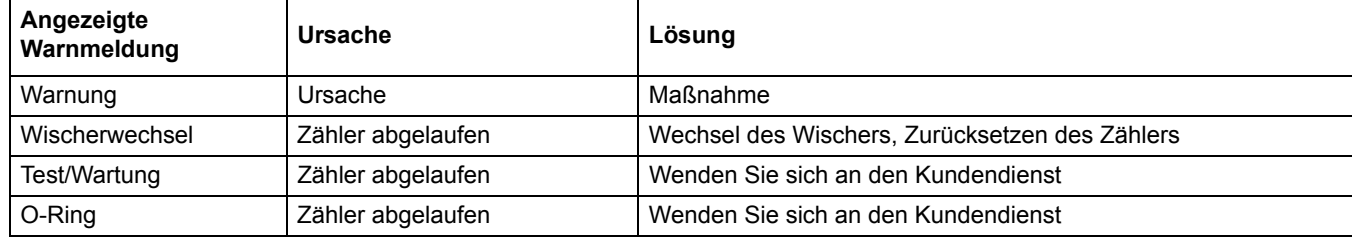

## <span id="page-20-0"></span>**4.1 Uso de un controlador sc**

Antes de utilizar el sensor en conjunto con un controlador sc, consulte el manual del usuario del controlador para conocer la información de navegación.

## **4.2 Configuración del sensor**

Cuando se instala inicialmente un sensor, el numero de serie se mostrará como nombre del sensor. Para cambiar el nombre del sensor, siga las siguientes instrucciones:

- **1.** Seleccione el Menú principal.
- **2.** En el Menú principal, seleccione configuración del sensor y confirme.
- **3.** Elija el sensor apropiado, si es que se tiene más de un sensor conectado y confirme.
- **4.** Seleccione Configuración y confirme.
- **5.** Seleccione Nombre para editar el nombre. Confirme o anule para regresar al menú de configuración de sensor.

## **4.3 Registro de datos del sensor**

A través del controlador sc se tiene acceso a las memorias de datos y de eventos de cada sensor. Los datos de las mediciones se almacenan en la memoria de datos a los intervalos estipulados, a la vez que la memoria de eventos recopila diversos eventos tales como cambios en la configuración, alarmas y situaciones de advertencia. Tanto las memorias de datos como las de eventos se pueden leer en archivos de formato CSV. Consulte el manual del controlador para conocer cómo descargar la información.

# **4.4 Menú de diagnósticos del sensor para pH y ORP**

**Seleccione el sensor (si hay conectado más de un sensor)**

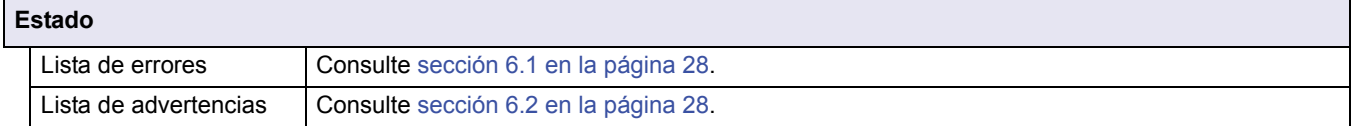

## **4.5 Menú de configuración de sensor**

**Seleccione el sensor (si hay conectado más de un sensor)**

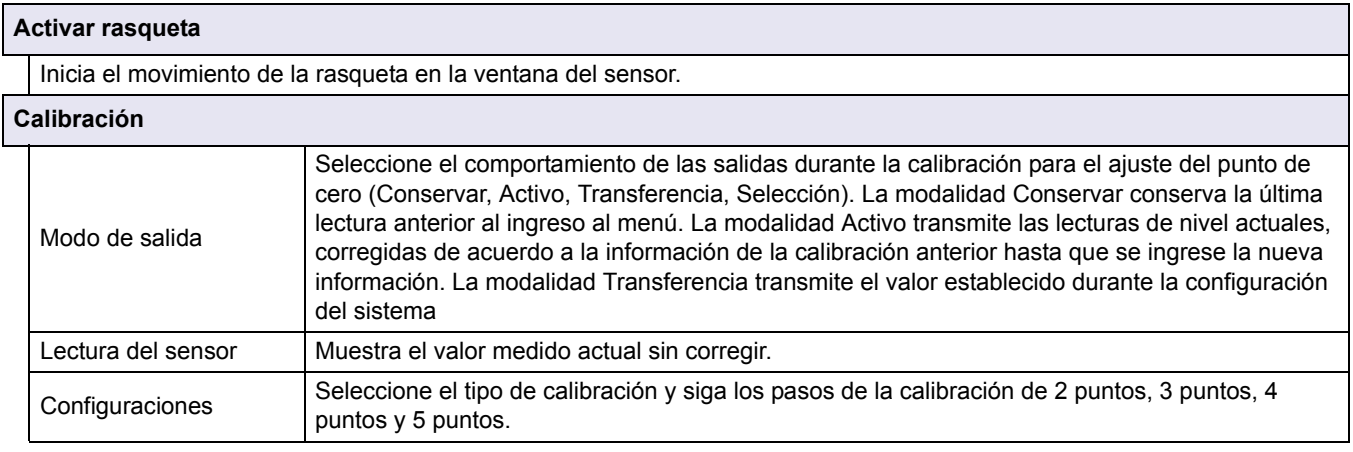

# **4.5 Menú de configuración de sensor (continuación)**

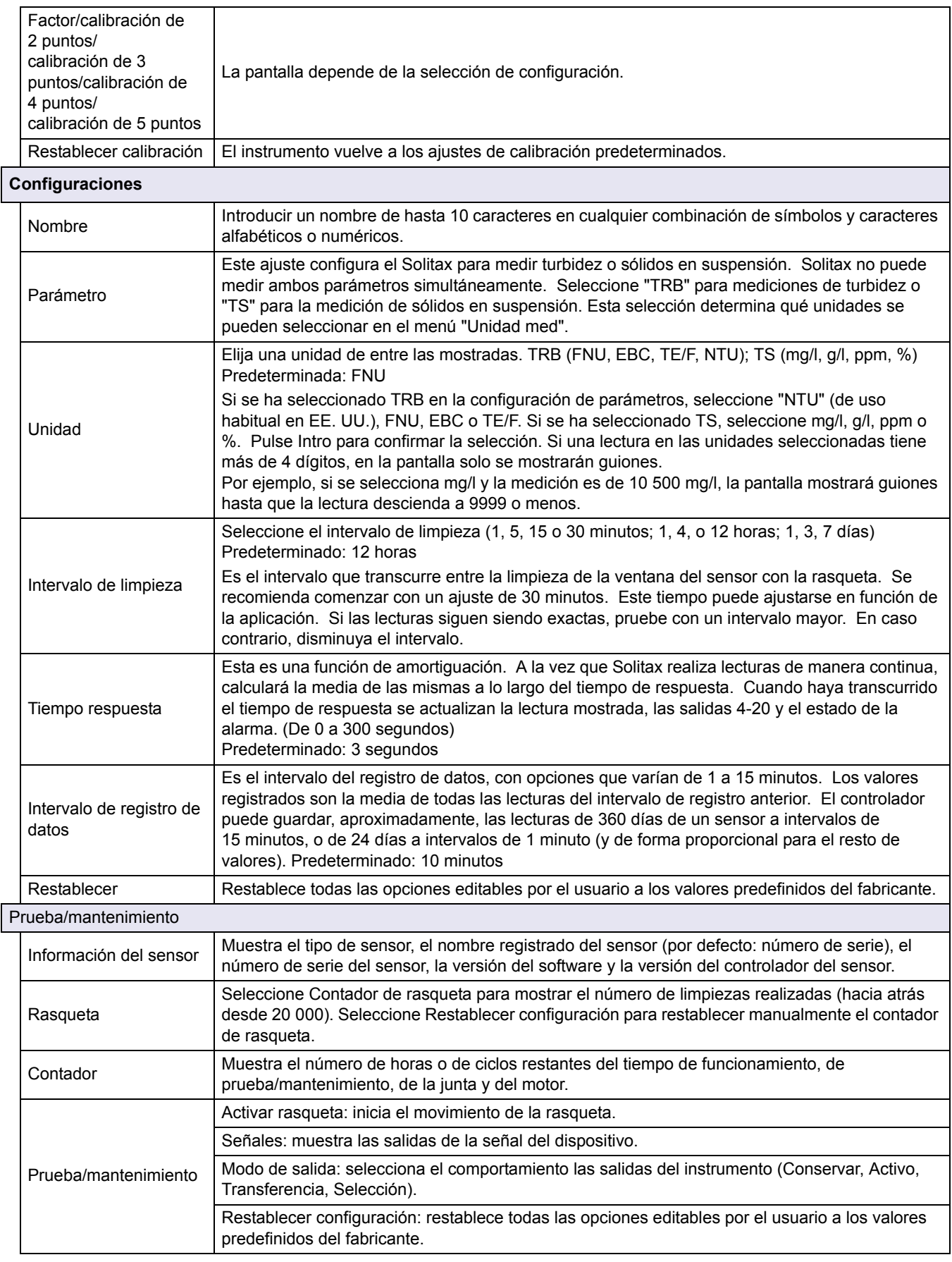

## **4.6 Calibración**

Existen dos técnicas de calibración, en función de si la medición requerida es turbidez o sólidos en suspensión (consulte sección 4.6.2 o sección 4.6.3 en la página 24). Antes de la calibración, determine el comportamiento de las salidas 4-20 y de los relés de alarma mientras el usuario está en el menú Calibración (consulte sección 4.6.1).

### **4.6.1 Ajuste del modo de salida**

- **1.** En el Menú principal, seleccione Configuración del sensor y confirme.
- **2.** Elija el apropiado, si es que se tiene más de un sensor conectado y confirme.
- **3.** Seleccione Calibración y pulse confirmar.
- **4.** Seleccione Modo de salida. Seleccione el modo de salida disponible (Activo, Conservar, Transferencia) y confirme la selección.

### **4.6.2 Calibración para turbidez**

La calibración para turbidez requiere el uso de una solución estándar de turbidez. El fabricante recomienda la solución estándar de turbidez de 800 NTU (parte del kit de calibración n.º 57330-00). También se recomienda la calibración de punto cero con agua desionizada.

- **1.** En el Menú principal, seleccione Configuración del sensor y confirme.
- **2.** Elija el apropiado, si es que se tiene más de un sensor conectado y confirme.
- **3.** Seleccione Calibración y pulse confirmar.
- **4.** Seleccione Lectura del sensor y confirme.
- **5.** Monte el sensor en el cilindro de calibración con agua desionizada mediante la abrazadera que se suministra. La punta de la sonda debe situarse aproximadamente 1 pulgada (unos 2,5 cm) por debajo de la superficie del agua. Anote la lectura que aparece en la pantalla de medidas del sensor.
- **6.** Seleccione Compensación. Multiplique la lectura obtenida en el paso 5 e introduzca el valor.
- **7.** Seleccione Lectura del sensor.
- **8.** Enjuague la parte exterior del estándar StablCal® 800 NTU con agua para eliminar cualquier resto de polvo o de residuos adheridos a la superficie de la botella. Invierta suavemente los frascos de estándar StablCal un mínimo de 50 veces. Retire la tapa y el sellado de cada botella. Vierta el contenido de las botellas lentamente (para evitar la creación de burbujas) en el cilindro de calibración. Coloque inmediatamente la punta de la sonda en la abrazadera de colocación del cilindro de calibración. La punta de la sonda debe situarse aproximadamente 1 pulgada (unos 2,5 cm) por debajo de la superficie del estándar. Permita que la lectura de la pantalla LECTURA DEL SENSOR se estabilice. Anote el valor (valor medido). Calcule el factor. Consulte la sección 4.6.2.1.
- **9.** Seleccione Factor para mostrar la medición corregida.

#### **4.6.2.1 Cálculo del factor**

Estándar 800 NTU

Nuevo factor  $=$ valor medido Por ejemplo, si una muestra obtiene una medición de 750 NTU con el sensor y el estándar es de 800 NTU, el nuevo factor se calcula de la siguiente manera:

Nuevo factor =  $\frac{800 \text{ NTU}}{750 \text{ NTU}}$  = 1,07

#### **4.6.3 Calibración para sólidos en suspensión**

La calibración de sólidos en suspensión requiere una calibración para la muestra real. Así se optimiza la compensación de tamaño y forma de las partículas que se encuentran en un sitio de medición. La mejor manera de realizarla consiste en colocar el sensor de la forma habitual para realizar mediciones y, a continuación, utilizar muestras manuales recogidas y evaluadas por un laboratorio. Mientras que una calibración de punto único habitualmente es suficiente para garantizar la precisión, el SOLITAX ofrece la posibilidad de calibrar con hasta 5 puntos de calibración.

- **1.** En el Menú principal, seleccione Configuración del sensor y confirme.
- **2.** Elija el apropiado, si es que se tiene más de un sensor conectado y confirme.
- **3.** Seleccione Calibración y pulse confirmar.
- **4.** Seleccione Configuración y confirme.
- **5.** Seleccione el número de puntos que desee para la calibración (la unidad interpolará de forma lineal los valores entre puntos de calibración). Seleccione Factor para una calibración de punto único.
- **6.** Monte el sensor de la misma forma que para el uso normal. De manera alternativa, coloque el sensor en el cilindro de calibración (o un contenedor de paredes oscuras y no reflectantes) con 2 pulgadas de espacio libre (unos 5 cm) desde la cara de la sonda, cuando esta esté sumergida 1 pulgada (unos 2,5 cm) o más.
- **7.** Seleccione Lectura del sensor y anote la lectura.
- **8.** Coja inmediatamente una muestra manual. Determine el total de sólidos en suspensión mediante un método gravimétrico como el método 2540 D de *Standard Methods for the Examination of Water and Wastewater.*
- **9.** Calcule el nuevo factor. Consulte sección 4.6.3.1 para obtener más información sobre la calibración de punto único (Factor). Consulte sección 4.6.3.2 en la página 25 para obtener información sobre la calibración de varios puntos.
- **10.** Seleccione Factor y confirme. Se debería mostrar la medición corregida.

#### **4.6.3.1 Para la calibración de único punto (factor)**

Calcule el nuevo factor:

Nuevo factor = Valor gravimétrico determinado valor medido

Por ejemplo, si una muestra obtiene una medición de 2,3 g/l con el sensor de sólidos en suspensión y el estándar es de 2,0 g/l, el nuevo factor se calcula de la siguiente manera:

Nuevo factor = 
$$
\frac{2,0 \text{ g/l}}{2,3 \text{ g/l}} = 0.87
$$

### **4.6.3.2 Calibración multipunto**

- **1.** Repita los pasos 6-8 sección 4.6.3 en la página 24 en diferentes momentos para obtener mediciones distintas.
- **2.** Desde el menú Configuración, seleccione el menú del punto de calibración adecuado.
- **3.** Introduzca los pares de valores de cada lectura. El valor objetivo es el valor determinado por el laboratorio y el valor real es la lectura producida por SOLITAX en el paso 5. Los pares se deben introducir en orden, desde los valores más bajos hasta los más elevados.

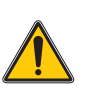

# *PELIGRO*

*Solamente personal cualificado deberá llevar a cabo las tareas descritas en esta sección del manual.* 

El mantenimiento correcto de las ventanas de medición del sensor es de suma importancia para la precisión de las mediciones. Se debe revisar mensualmente las ventanas de medición en busca de suciedad y se debe inspeccionar la rasqueta en busca de desgaste.

*Nota importante: El departamento de servicio técnico debe sustituir las juntas cada 2 años. Si no se cambian las juntas de forma regular, el agua podría introducirse en el cuerpo de la sonda y dañar gravemente el instrumento.*

## **5.1 Programa de mantenimiento**

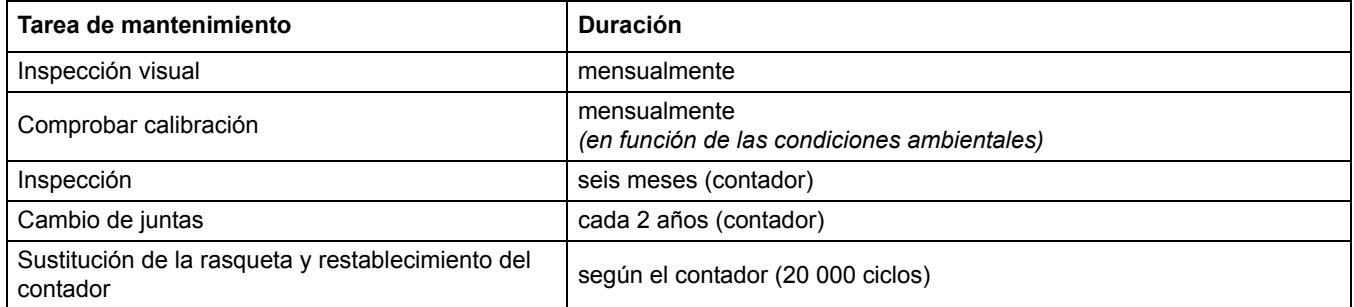

## **5.2 Limpieza de las ventanas de medición del sensor**

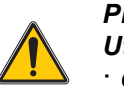

*PRECAUCIÓN*

*Utilice siempre*  · *gafas protectoras,*

· *guantes y*

#### · *bata a la hora de manipular ácido clorhídrico y respete las normas de seguridad.*

Las ventanas de medición están hechas de cristal de cuarzo. Si es necesario, se pueden limpiar con un agente de limpieza y un paño.

## **5.3 Sustitución de la rasqueta**

La vida útil de la rasqueta depende del número de ciclos de limpieza realizados y del tipo de depósitos que se retiran. La vida útil de la rasqueta es variable. Las rasquetas que se suministran con el instrumento son suficientes para aproximadamente un año.

- **1.** En el Menú principal, seleccione Configuración del sensor y confirme.
- **2.** Elija el apropiado, si es que se tiene más de un sensor conectado y confirme.
- **3.** Seleccione Prueba/mantenimiento y confirme.
- **4.** Seleccione Rasqueta y confirme. Cambie la rasqueta; consulte sección 5.3 en la página 27.
- **5.** Seleccione Restablecer configuración y confirme.
- **6.** Seleccione Restablecer configuración. ¿Está seguro? y confirme.

#### **Figura 3 Reemplazo de la rasqueta**

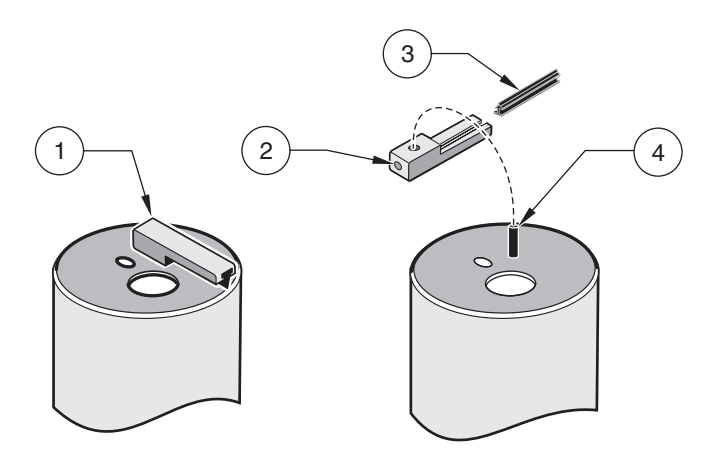

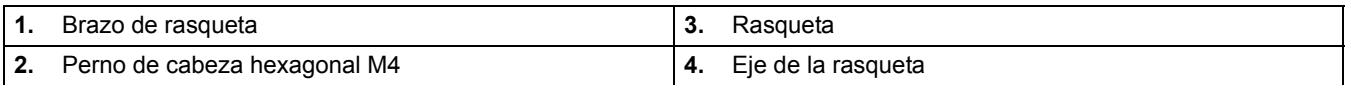

## **6.1 Códigos de error**

En caso de error, la indicación del valor medido parpadea en la pantalla y todos los contactos y las salidas de corriente asignadas a este sensor se ponen en espera. Los valores medidos parpadearán cuando ocurra lo siguiente:

**•** Se ha interrumpido la transmisión entre el controlador y el sensor

En el Menú principal, abra el menú Diagnósticos del sensor con **INTRO** y determine la causa de la avería.

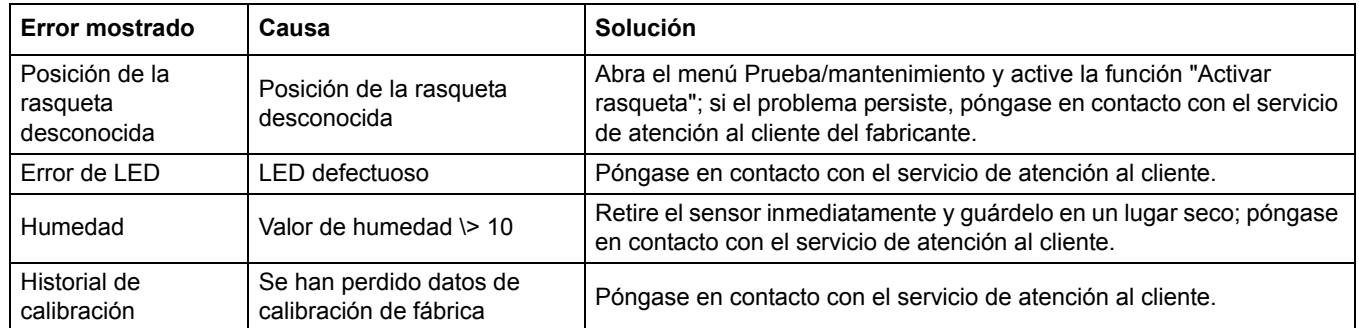

#### **Tabla 5 Mensajes de error**

## **6.2 Advertencias**

Cuando haya una advertencia, aparecerá un icono parpadeante en la parte derecha de pantalla. Los menús, los contactos y las salidas no se ven afectados y siguen funcionando normalmente. En el Menú principal, abra el menú Diagnósticos del sensor con **INTRO** y determine la causa de la advertencia.

Una advertencia puede utilizarse para activar un relé y los usuarios pueden configurar los niveles de advertencia para definir su gravedad.

**Tabla 6 Advertencias**

| Advertencia mostrada   Causa |                       | <b>Solución</b>                                             |
|------------------------------|-----------------------|-------------------------------------------------------------|
| Advertencia                  | Causa                 | Acción                                                      |
| Reemplazo de la<br>rasqueta  | Se rebasó el contador | Reemplace la rasqueta, ponga el contador a cero             |
| Prueba/mantenimiento         | Se rebasó el contador | Póngase en contacto con el servicio de atención al cliente. |
| Junta tórica                 | Se rebasó el contador | Póngase en contacto con el servicio de atención al cliente. |

## <span id="page-28-0"></span>**4.1 Utilisation d'un transmetteur sc**

Avant d'utiliser le capteur combiné à un transmetteur sc, consultez le manuel d'utilisation du transmetteur pour plus d'informations sur la navigation dans les menus.

## **4.2 Installation du capteur**

Si un capteur est initialement installé, le numéro de série du capteur s'affichera sous le nom de capteur. Pour changer le nom de capteur se référer aux instructions suivantes :

- **1.** Sélectionnez Menu principal.
- **2.** Dans le menu principal, sélectionnez Config. capteur et validez.
- **3.** Sélectionnez le capteur approprié si plusieurs capteurs sont connectés au transmetteur et validez.
- **4.** Sélectionnez Paramètres et validez.
- **5.** Sélectionnez Nom et modifiez le nom. Confirmez ou annulez pour retourner au menu Configuration du capteur.

## **4.3 Enregistrement de données de capteur sous forme de fichier journal**

Une mémoire des données et une mémoire des événements sont disponibles pour chaque capteur par le biais du transmetteur sc. Tandis que les données mesurées sont sauvegardées dans la mémoire des données selon les intervalles stipulés, la mémoire des événements collecte de nombreux événements comme les modifications de configuration, les alarmes et les avertissements. La mémoire des données et la mémoire des événements peuvent être consultées au format CSV. Pour plus d'informations sur le téléchargement des données, veuillez consulter le manuel du transmetteur.

# **4.4 Menu Diagnostic du Capteur pour pH et ORP**

**Sélectionnez un capteur (si plusieurs capteurs sont connectés)**

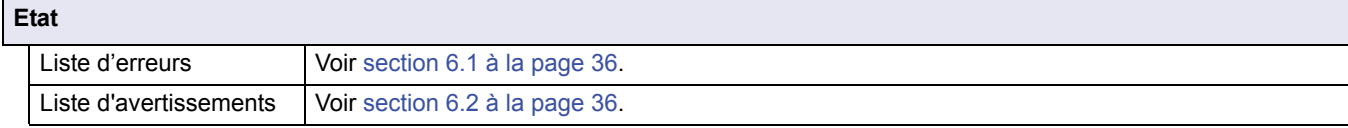

## **4.5 Menu de configuration du capteur**

**Sélectionnez un capteur (si plusieurs capteurs sont connectés)**

```
Activer le racleur
```
Lance une action de nettoyage sur la fenêtre du capteur.

# **4.5 Menu de configuration du capteur (suite)**

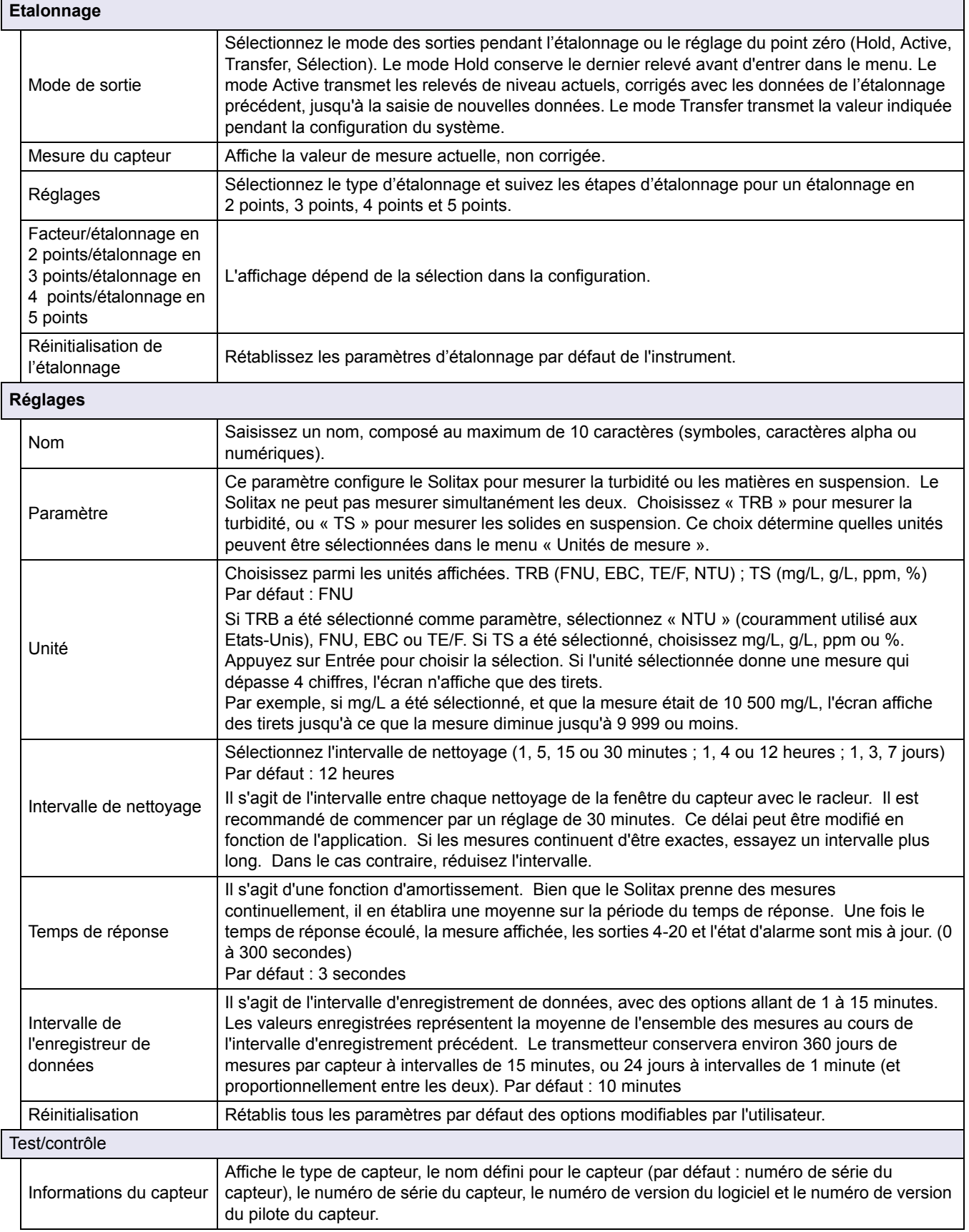

## **4.5 Menu de configuration du capteur (suite)**

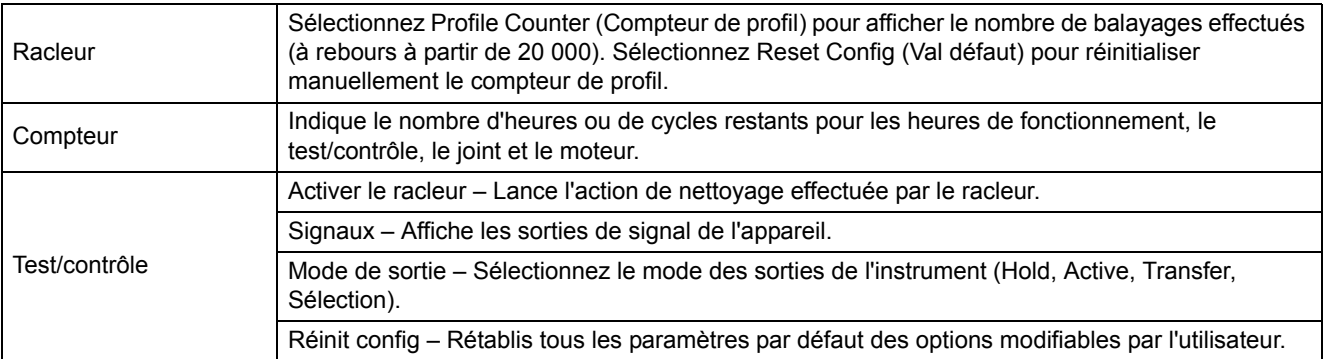

## **4.6 Etalonnage**

Il existe deux techniques d'étalonnage, selon qu'il s'agit de la turbidité ou de solides en suspension (voir section 4.6.2 ou section 4.6.3 à la page 32). Avant l'étalonnage, déterminez le mode de comportement des sorties 4-20 et des relais d'alarme pendant que l'utilisateur se trouve dans le menu Etalonnage (voir section 4.6.1).

## **4.6.1 Réglage du mode sortie**

- **1.** Dans le menu principal, sélectionnez Config. capteur et validez.
- **2.** Sélectionnez le capteur approprié si plusieurs capteurs sont connectés au transmetteur et validez.
- **3.** Sélectionnez Etalonnage et validez.
- **4.** Sélectionnez le mode de sortie. Sélectionnez l'un des modes de sortie disponibles (Active, Hold, Transfer) et validez.

## **4.6.2 Etalonnage pour la turbidité**

L'étalonnage pour la turbidité nécessite l'utilisation d'une solution standard de turbidité. Le fabricant recommande la solution standard de turbidité 800 NTU (partie du kit d'étalonnage no. 57330-00). Un étalonnage du point zéro à l'aide d'eau déminéralisée est également recommandé.

- **1.** Dans le menu principal, sélectionnez Config. capteur et validez.
- **2.** Sélectionnez le capteur approprié si plusieurs capteurs sont connectés au transmetteur et validez.
- **3.** Sélectionnez Etalonnage et validez.
- **4.** Sélectionnez Mesure capteur puis validez.
- **5.** Placez le capteur dans l'éprouvette d'étalonnage avec de l'eau déminéralisée, en l'installant avec la fixation fournie. L'extrémité de la sonde doit être plongée environ 2,5 cm (1 pouce) sous la surface de l'eau. Enregistrez la mesure indiquée sur l'écran de mesure du capteur.
- **6.** Sélectionnez Décalage. Multipliez la mesure obtenue à l'étape 5 et entrez la valeur.
- **7.** Sélectionnez Mesure capteur.
- **8.** Rincez l'extérieur de l'étalon StablCal® de 800 NTU avec de l'eau pour enlever toute poussière ou débris adhérant à la surface du flacon. Inversez soigneusement les deux flacons d'étalon StablCal au moins 50 fois. Retirez le couvercle et l'opercule de chaque flacon. Versez lentement (pour ne pas créer de bulles) le contenu des flacons dans l'éprouvette d'étalonnage. Placez immédiatement l'extrémité de la sonde dans le

support de positionnement dans l'éprouvette d'étalonnage. L'extrémité de la sonde doit être plongée environ 2,5 cm (1 pouce) sous la surface de l'étalon. Laissez la mesure se stabiliser sur l'écran MESURE CAPTEUR. Enregistrez la valeur (valeur mesurée). Calculez le facteur. Reportez-vous à la section 4.6.2.1.

**9.** Sélectionnez Facteur pour afficher la mesure corrigée.

#### **4.6.2.1 Calcul du facteur**

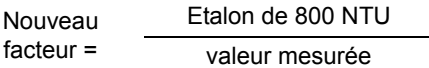

Par exemple, si un échantillon mesure 750 NTU à l'aide du capteur et que l'étalon est de 800 NTU, le nouveau facteur serait calculé comme suit :

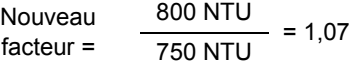

#### **4.6.3 Etalonnage pour les solides en suspension**

L'étalonnage pour les solides en suspension nécessite un étalonnage avec l'échantillon réel. Cela optimise la compensation de la taille et des particules et de la forme typique du lieu de mesure. Pour optimiser l'exécution, il est recommandé d'installer le capteur comme pour une mesure normale, puis de recueillir et évaluer les échantillons ponctuels selon des méthodes de laboratoire. Si un étalonnage en un seul point est généralement suffisant pour garantir la précision, le SOLITAX permet d'effectuer un étalonnage en 5 points.

- **1.** Dans le menu principal, sélectionnez Config. capteur et validez.
- **2.** Sélectionnez le capteur approprié si plusieurs capteurs sont connectés au transmetteur et validez.
- **3.** Sélectionnez Etalonnage et validez.
- **4.** Sélectionnez Paramètres et validez.
- **5.** Sélectionnez le nombre de points souhaités pour l'étalonnage (unité avec des valeurs d'interpolation linéaire entre les points d'étalonnage). Sélectionnez Facteur pour un étalonnage en un seul point.
- **6.** Installez le capteur comme lors d'un fonctionnement normal. Sinon, placez-le dans l'éprouvette d'étalonnage (ou un récipient doté de parois sombres, non réfléchissantes) avec un dégagement de 5 cm (2 pouces) autour de la face de la sonde, elle-même immergée à 2,5 cm (1 pouce) minimum.
- **7.** Sélectionnez Mesure capteur et enregistrez la mesure.
- **8.** Prenez immédiatement un échantillon ponctuel. Déterminez le total des solides en suspension à l'aide d'une méthode gravimétrique, telle que la méthode D 2540 figurant dans les *Méthodes standards pour l'examen de l'eau et des eaux usées.*
- **9.** Calculez le nouveau facteur. Reportez-vous à section 4.6.3.1 pour un étalonnage (du facteur) en un seul point. Reportez-vous à section 4.6.3.2 à la page 33 pour un étalonnage en plusieurs points.
- **10.** Sélectionnez Facteur, puis validez. La mesure corrigée devrait s'afficher.

#### **4.6.3.1 Pour un étalonnage (du facteur) en un seul point**

Calculez le nouveau facteur :

Nouveau facteur = Valeur gravimétrique déterminée valeur mesurée

Par exemple, si un échantillon mesure 2,3 g/L à l'aide du capteur inox et que la valeur gravimétrique est de 2,0 g/L, le nouveau facteur serait calculé comme suit :

Nouveau facteur =  $\frac{2,0 \text{ g/L}}{2,3 \text{ g/L}}$  = 0,87

#### **4.6.3.2 Etalonnage en plusieurs points**

- **1.** Répétez les étapes 6 à 8 de la section 4.6.3 à la page 32 à des moments différents pour obtenir des mesures différentes.
- **2.** Dans le menu Paramètres, sélectionnez le menu de point d'étalonnage approprié.
- **3.** Saisissez les paires de valeurs pour chaque mesure, la valeur cible étant la valeur déterminée en laboratoire, et la valeur réelle étant la mesure que le SOLITAX a produite à l'étape 5. Les paires doivent être saisies par ordre croissant des valeurs.

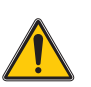

#### *DANGER*

*Seul le personnel qualifié pourra effectuer les tâches décrites dans cette section du manuel.* 

L'entretien adéquat des fenêtres de mesure du capteur est essentiel à l'exactitude des relevés. Vérifiez tous les mois leur état de propreté ainsi que le degré d'usure du racleur.

*Remarque importante : Le remplacement des joints doit être effectué tous les deux ans par le service de maintenance. Si les joints ne sont pas remplacés régulièrement, de l'eau risque de pénétrer dans la tête de la sonde et de gravement endommager l'instrument.*

## **5.1 Calendrier de maintenance**

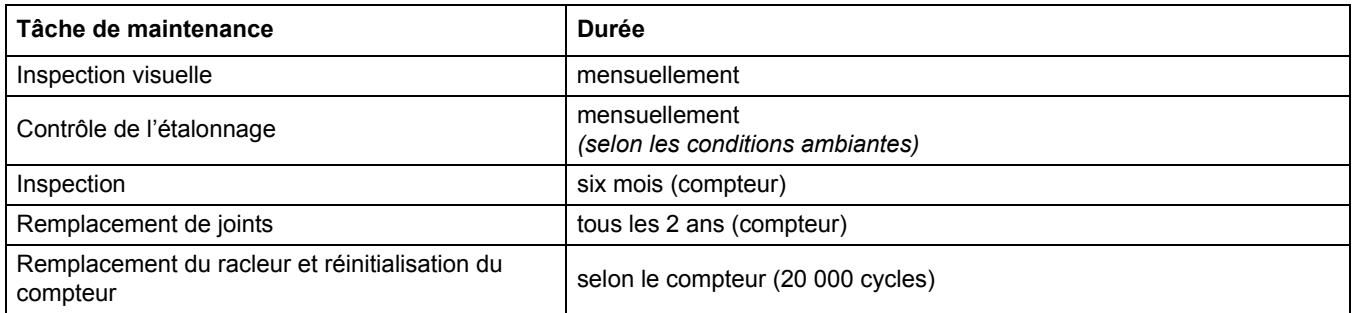

## **5.2 Nettoyage des fenêtres de mesure du capteur**

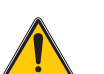

*ATTENTION Portez systématiquement* 

· *Des lunettes de sécurité,*

· *Des gants et*

· *Une blouse pour la manipulation d'acide chlorhydrique, et respectez les règles de sécurité.*

Les fenêtres de mesure sont en verre de quartz. Si nécessaire, elles peuvent être nettoyées avec un agent de nettoyage et un chiffon.

# **5.3 Remplacement du racleur**

La durée de vie du racleur dépend du nombre de nettoyages effectués et du type de dépôts à enlever. La durée de vie du racleur est variable. Les racleurs fournis avec l'instrument devraient durer environ un an.

- **1.** Dans le menu principal, sélectionnez Config. capteur et validez.
- **2.** Sélectionnez le capteur approprié si plusieurs capteurs sont connectés au transmetteur et validez.
- **3.** Sélectionnez Test/contrôle et validez.
- **4.** Sélectionnez Profil et validez. Pour le remplacement du racleur, voir section 5.3 à la page 35.
- **5.** Sélectionnez Val. défaut et validez.
- **6.** Sélectionnez Val. défaut. Confirmez. et validez.

#### **Figure 4 Remplacement du racleur**

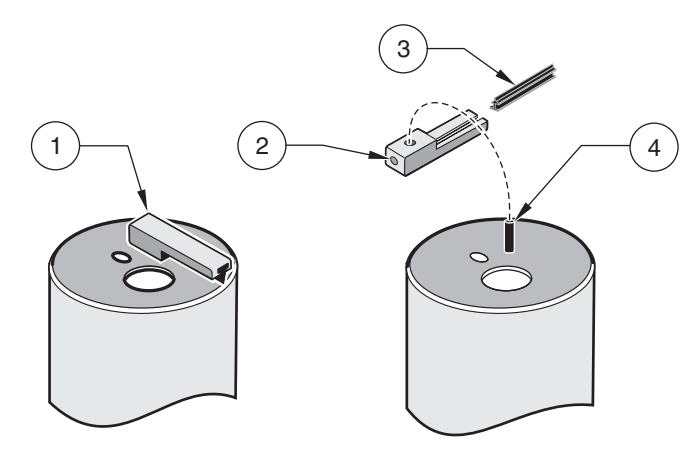

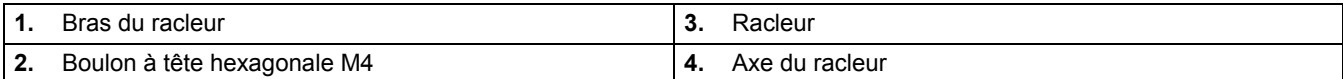

## **6.1 Codes d'erreur**

En cas d'erreur, l'indication de la valeur mesurée clignote à l'écran, et tous les contacts et les sorties de courant alloués à ce capteur sont mis en attente. Les conditions suivantes produiront des valeurs mesurées clignotantes :

**•** Transmission de données entre le transmetteur et le capteur interrompue

Dans le menu principal, ouvrez le menu Diagn. capteur avec **ENTREE** et déterminez la cause du problème.

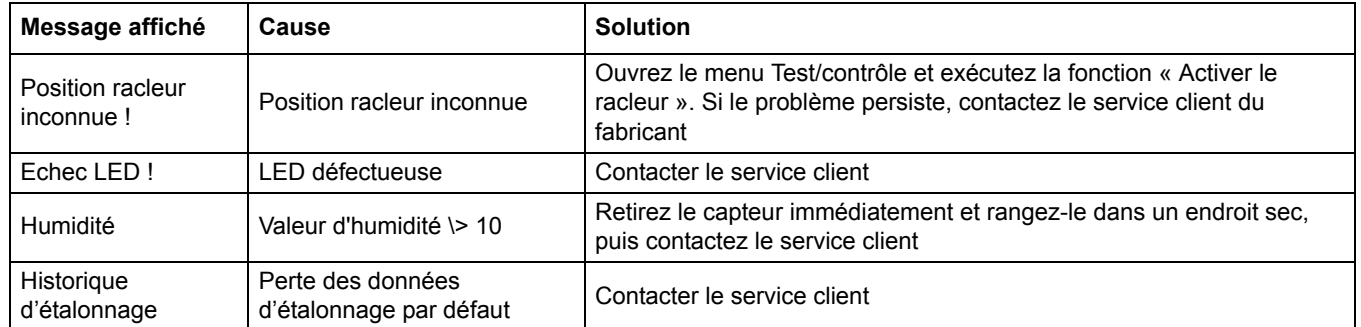

#### **Tableau 7 Messages d'erreur**

## **6.2 Avertissements**

Un avertissement s'accompagne d'une icône d'avertissement clignotante à droite de l'écran, tous les menus, contacts et sorties restent inchangés et continuent à fonctionner normalement. Dans le menu principal, ouvrez le menu Diagn. capteur avec **ENTREE** et déterminez la cause de l'avertissement.

Vous pouvez utiliser un avertissement pour déclencher des relais et définir des niveaux d'avertissement pour connaître sa gravité.

**Tableau 8 Avertissements**

| Avertissement affiché      | Cause                       | <b>Solution</b>                                      |
|----------------------------|-----------------------------|------------------------------------------------------|
| Avertissement              | Cause                       | Action                                               |
| Remplacement du<br>racleur | Limite du compteur atteinte | Replacement du racleur, réinitialisation du compteur |
| Test/contrôle              | Limite du compteur atteinte | Contacter le service client                          |
| Joint torique              | Limite du compteur atteinte | Contacter le service client                          |

## <span id="page-36-0"></span>**4.1 Uso di un controller sc**

Prima di utilizzare la sonda con un controller sc, fare riferimento alle istruzioni d'uso per le informazioni relative alla navigazione.

### **4.2 Setup sensore**

Quando viene effettuata la prima installazione di un sensore, sarà visualizzato il numero di serie del sensore e il nome del sensore. Per modificare il nome del sensore, procedere come descritto di seguito:

- **1.** Selezionare Main Menu (Menu principale).
- **2.** Dal Main Menu (Menu principale), selezionare Setup sonda e confermare.
- **3.** In presenza di più sonde, evidenziare la sonda appropriata e confermare.
- **4.** Selezionare Configurazione e confermare.
- **5.** Selezionare Inserire nome e modificare il nome. Confermare o cancellare per tornare al menù Setup sonda.

## **4.3 Registrazione dati sonda**

Tramite il controller sc si dispone per ogni sensore di una memoria dati e di una memoria eventi. Nella memoria dati vengono memorizzati i dati di misurazione in base a intervalli temporali preimpostati, mentre nella memoria eventi viene raccolta una serie di eventi, ad esempio modifiche di configurazione, allarmi ed avvisi. La memoria dati e la memoria eventi possono essere visualizzate in formato CSV. Per ulteriori informazioni sul download dei dati, vedere il manuale del controller.

## **4.4 Menù Diagn. sonda per pH e ORP**

**Select sensor (Scelta sonda)(in presenza di più sonde)**

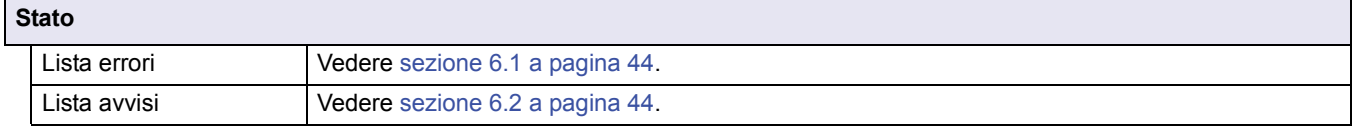

## **4.5 Menù Setup sonda**

**Select sensor (Scelta sonda)(in presenza di più sonde)**

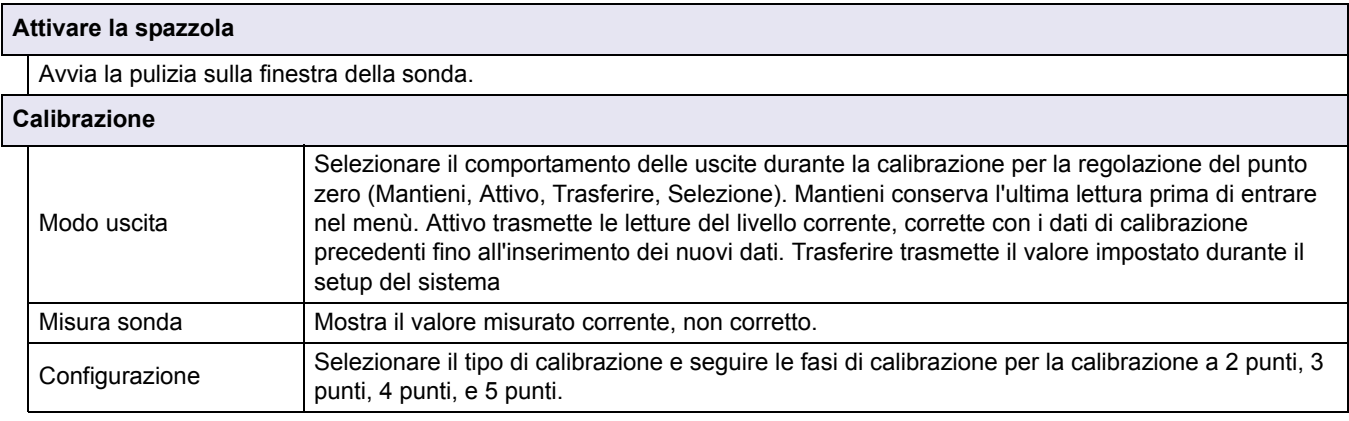

# **4.5 Menù Setup sonda (cont.)**

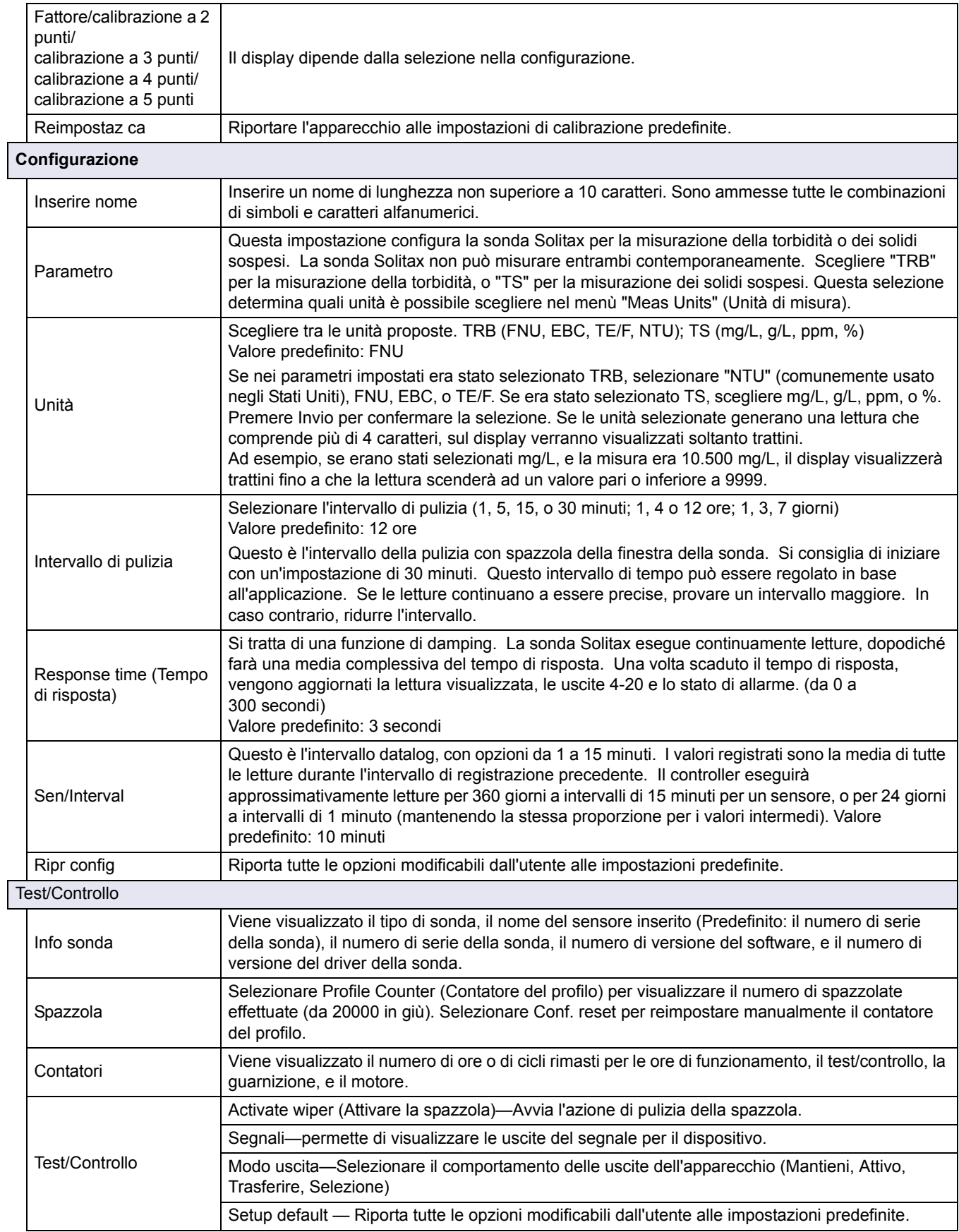

## **4.6 Calibrazione**

Ci sono due tecniche di calibrazione; una per la torbidità e l'altra per i solidi sospesi (fare riferimento a sezione 4.6.2 o sezione 4.6.3 a pagina 40). Prima della calibrazione, determinare il comportamento delle uscite 4-20 e dei relè di allarme mentre l'utente è nel menù Calibrazione (fare riferimento a sezione 4.6.1).

## **4.6.1 Impostare il Modo uscita**

- **1.** Dal Main Menu (Menu principale), selezionare Setup sonda e confermare.
- **2.** In presenza di più sonde selezionare la sonda appropriata e confermare.
- **3.** Selezionare Calibrazione e confermare.
- **4.** Selezionare Modo uscita. Selezionare il Modo uscita (Attivo, Mantieni, Trasferire) e confermare.

### **4.6.2 Calibrazione per torbidità**

La calibrazione della torbidità richiede l'utilizzo di una soluzione standard di torbidità. Il produttore consiglia la soluzione standard di torbidità da 800 NTU (parte del kit di calibrazione N. 57330-00). Si consiglia anche una calibrazione del punto zero con acqua deionizzata.

- **1.** Dal Main Menu (Menu principale), selezionare Setup sonda e confermare.
- **2.** In presenza di più sonde selezionare la sonda appropriata e confermare.
- **3.** Selezionare Calibrazione e confermare.
- **4.** Selezionare Misura sonda e confermare.
- **5.** Posizionare la sonda nel cilindro di calibrazione con l'acqua deionizzata, montandola con il morsetto fornito. La punta della sonda deve trovarsi a circa 1" sotto la superficie dell'acqua. Registrare la lettura dal display di misurazione della sonda.
- **6.** Selezionare Offset. Moltiplicare la lettura ottenuta nella fase 5 e inserire il valore.
- **7.** Selezionare Misura sonda.
- **8.** Risciacquare con acqua l'esterno dei flaconi standard StablCal® 800 NTU per rimuovere eventuali polveri o detriti rimasti attaccati alla superficie. Capovolgere delicatamente entrambi i flaconi standard StablCal almeno 50 volte. Rimuovere il coperchio e la guarnizione da ciascuna bottiglia. Versare lentamente (per evitare la formazione di bolle) il contenuto dei flaconi nel cilindro di calibrazione. Collocare immediatamente la punta della sonda nella staffa di posizionamento all'interno del cilindro di calibrazione. La punta della sonda deve trovarsi a circa 1" sotto lasuperficie. Dare alla lettura il tempo di stabilizzarsi sulla schermata MISURA SONDA. Registrare il valore (valore misurato). Calcolare il fattore. Fare riferimento a sezione 4.6.2.1.
- **9.** Selezionare Prog. fattore per visualizzare la misurazione corretta.

### **4.6.2.1 Calcolo del fattore**

Nuovo fattore = -

STD 800 NTU

valore misurato

Ad esempio, se un campione misura 750 NTU utilizzando la sonda e lo standard è 800 NTU, il nuovo fattore sarà calcolato nel modo seguente:

Nuovo fattore = 800 NTU<br>750 NTU = 1,07

## **4.6.3 Calibrazione per solidi sospesi**

La calibrazione dei solidi sospesi richiede la calibrazione sul campione attuale. Ciò consente di ottimizzare la compensazione per le dimensioni e la forma delle particelle tipica di un banco di misura. Si ottengono le prestazioni migliori montando la sonda come per una normale misurazione, e in seguito prendendo i campioni prelevati e testati in laboratorio. Anche se la calibrazione a un singolo punto è in genere garanzia di accuratezza, la SOLITAX offre una possibilità di calibrazione fino a 5 punti.

- **1.** Dal Main Menu (Menu principale), selezionare Setup sonda e confermare.
- **2.** In presenza di più sonde selezionare la sonda appropriata e confermare.
- **3.** Selezionare Calibrazione e confermare.
- **4.** Selezionare Configurazione e confermare.
- **5.** Selezionare il numero di punti desiderato per la calibrazione (l'unità con valori interpolati linearmente tra i punti di calibrazione). Selezionare Prog. fattore per la calibrazione a un singolo punto.
- **6.** Montare la sonda come durante una normale operazione. In alternativa, posizionare la sonda nel cilindro di calibrazione (o in un contenitore con pareti scure, non riflettenti) 2" di spazio dalla faccia della sonda con la faccia della sonda sommersa di 1" o più.
- **7.** Selezionare Misura sonda e registrare la lettura.
- **8.** Prelevare immediatamente un campione. Determinare il totale dei solidi sospesi utilizzando un metodo gravimetrico come il Metodo 2540 D dei*Metodi standard per l'esame dell'acqua e delle acque reflue.*
- **9.** Calcolare il nuovo fattore. Fare riferimento a sezione 4.6.3.1 per la calibrazione a un singolo punto (Fattore). Fare riferimento a sezione 4.6.3.2 a pagina 41 per le calibrazioni a punti multipli.
- **10.** Selezionare Prog. fattore e confermare. Dovrebbe essere visualizzata la misura corretta.

#### **4.6.3.1 Per la calibrazione a un singolo punto (Fattore)**

Calcolare il nuovo fattore:

Nuovo fattore = Valore gravimetrico determinato valore misurato

Ad esempio, se un campione misura 2,3 g/L utilizzando la sonda SS e il valore gravimetrico era 2,0 g/L, il nuovo fattore sarà calcolato nel modo seguente:

Nuovo fattore 
$$
\frac{2,0 \text{ g/L}}{2,3 \text{ g/L}} = 0.87
$$

## **4.6.3.2 Calibrazione a punti multipli**

- **1.** Ripetere le fasi 6–8 in sezione 4.6.3 a pagina 40 per diverse volte fino ad ottenere misure diverse.
- **2.** Dal menù Configurazione selezionare il menù del punto di calibrazione appropriato.
- **3.** Immettere le coppie di valori per ciascuna lettura, di cui il valore target è il valore determinato in laboratorio e il valore reale è la lettura che la SOLITAX ha prodotto nella fase 5. Le coppie devono essere immesse in ordine crescente, dai valori più bassi ai valori più alti.

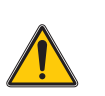

#### *PERICOLO*

*Le operazioni riportate in questa sezione del manuale devono essere eseguite esclusivamente da personale qualificato.* 

La corretta manutenzione delle finestre di misura del sensore è fondamentale per ottenere misurazioni precise. È opportuno·controllare mensilmente le finestre di misura per evidenziare eventuali depositi di sporcizia e la spazzola per evidenziare eventuali segni di usura.

*Nota importante: Le guarnizioni devono essere sostituite ogni 2 anni dal Reparto Assistenza. La mancata sostituzione regolare delle guarnizioni può favorire l'infiltrazione di umidità nella testina della sonda causando gravi danni a carico dell'apparecchio.*

## **5.1 Pianificazione degli interventi di manutenzione**

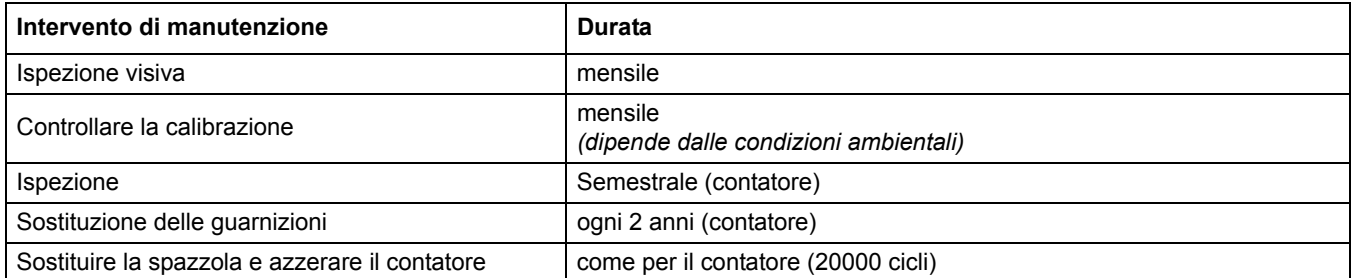

## **5.2 Pulizia delle finestre di misura della sonda**

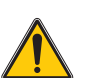

*ATTENZIONE*

*Indossare sempre*  · *occhiali di sicurezza,* · *guanti e* 

· *tuta da lavoro quando si maneggia acido cloridrico e osservare le norme di sicurezza.*

Le finestre di misura sono realizzate in vetro di quarzo. All'occorrenza possono essere pulite con un panno e un detergente.

# **5.3 Sostituzione della spazzola**

La vita utile della spazzola dipende dal numero di pulizie effettuate e dal tipo di depositi da rimuovere. La vita utile della spazzola è variabile. Le spazzole fornite con l'apparecchio dovrebbero durare circa un anno.

- **1.** Dal Main Menu (Menu principale), selezionare Setup sonda e confermare.
- **2.** In presenza di più sonde selezionare la sonda appropriata e confermare.
- **3.** Selezionare Test/Controllo e confermare.
- **4.** Selezionare Profile (Profilo) e confermare. Sostituire la spazzola, vedere sezione 5.3 a pagina 43.
- **5.** Selezionare Conf. reset e confermare.
- **6.** Selezionare Conf. reset. Continuare? e confermare.

#### **Figura 5 Sostituzione della spazzola**

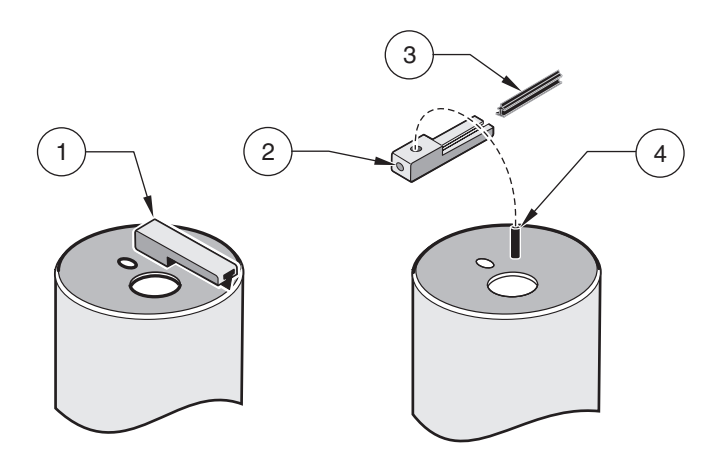

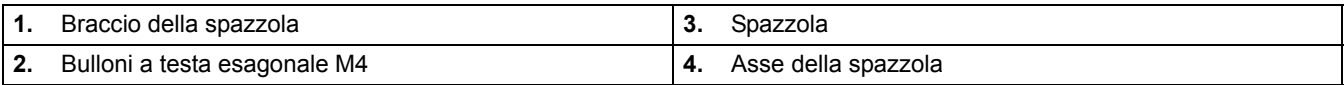

## **6.1 Codici di errore**

In caso di errore, l'indicazione del valore misurato lampeggia sul display e tutti i contatti e le uscite correnti assegnati a questa sonda si trovano su hold. I valori misurati lampeggiano al verificarsi delle seguenti condizioni:

**•** Trasmissione dei dati interrotta tra il controller e la sonda

Sul Main menu (Menu principale) aprire il menù Diagn. sonda utilizzando **ENTER**(INVIO) e determinare la causa del guasto.

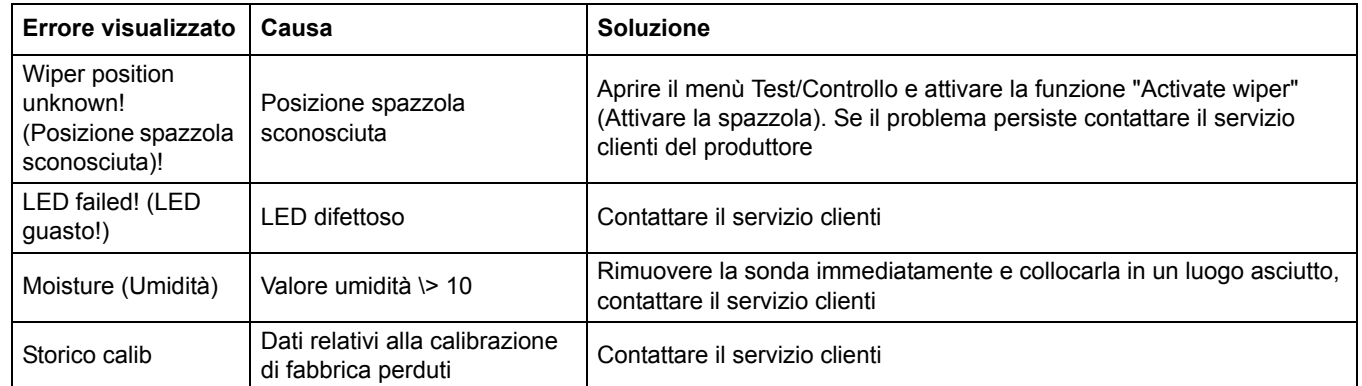

#### **Tabella 9 Messaggi di errore**

## **6.2 Avvertenze**

Un'avvertenza è segnalata da un'icona di avvertenza lampeggiante sulla destra del display. Tutti i menù, i contatti e le uscite rimangono inalterati e continuano a funzionare normalmente. Sul Main menu (Menu principale) aprire il menù Diagn. sonda utilizzando **ENTER**(INVIO) e determinare la causa dell'avvertenza.

Un'avvertenza può essere utilizzata per attivare un relè e gli utenti possono impostare i livelli di avvertenza per definirne la gravità.

#### **Tabella 10 Avvertenze**

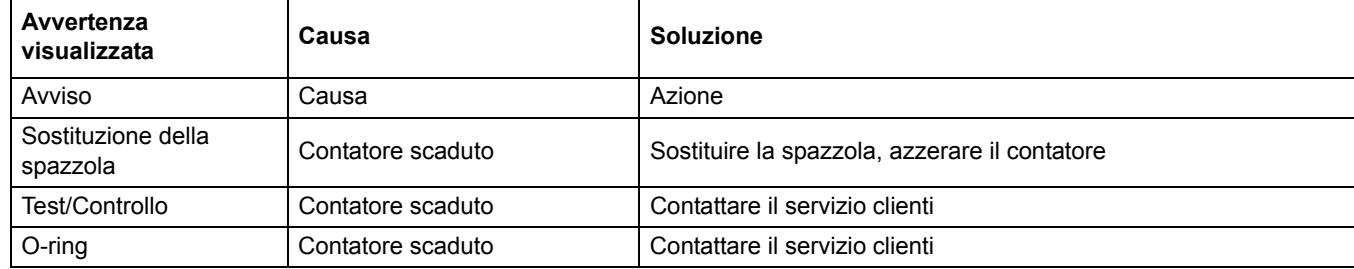

## <span id="page-44-0"></span>**4.1 Gebruik van een sc-controller**

Raadpleeg de gebruikershandleiding van de controller voor navigatie-informatie, voordat u de sensor in combinatie met een sc-controller gaat gebruiken.

## **4.2 Sensorinstellingen**

Wanneer een sensor voor de eerste keer wordt geïnstalleerd, wordt het serienummer van de sensor weergegeven als de sensornaam. Raadpleeg de volgende instructies om de naam van de sensor te wijzigen:

- **1.** Selecteer Hoofdmenu.
- **2.** Selecteer Sensorinstellingen in het Hoofdmenu en bevestig.
- **3.** Geef de juiste sensor aan als meer dan één sensor is aangesloten en bevestig.
- **4.** Selecteer Settings (instellingen) en bevestig.
- **5.** Selecteer Naam en bewerk de naam. Bevestig of annuleer om naar het menu Sensorinstellingen terug te keren.

## **4.3 Gegevensopslag van sensor**

Via de sc controller hebt u per sensor telkens de beschikking over één datalogger en één eventlogger per sensor. In de datalogger worden op vastgelegde tijdintervallen meetgegevens opgeslagen, en in de eventlogger talrijke events zoals configuratieveranderingen, alarmen en waarschuwingen. Zowel de datalogger als de eventlogger kan in CSV-formaat worden uitgelezen. In de handleiding van de controller vindt u hoe u de data kunt downloaden.

## **4.4 Sensordiagnosemenu voor pH en Redox**

**Kies sensor (indien er meer dan één sensor is aangesloten)**

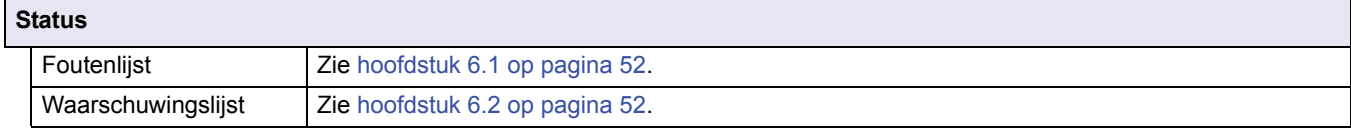

## **4.5 Menu Sensorinstellingen**

**Kies sensor (indien er meer dan één sensor is aangesloten)**

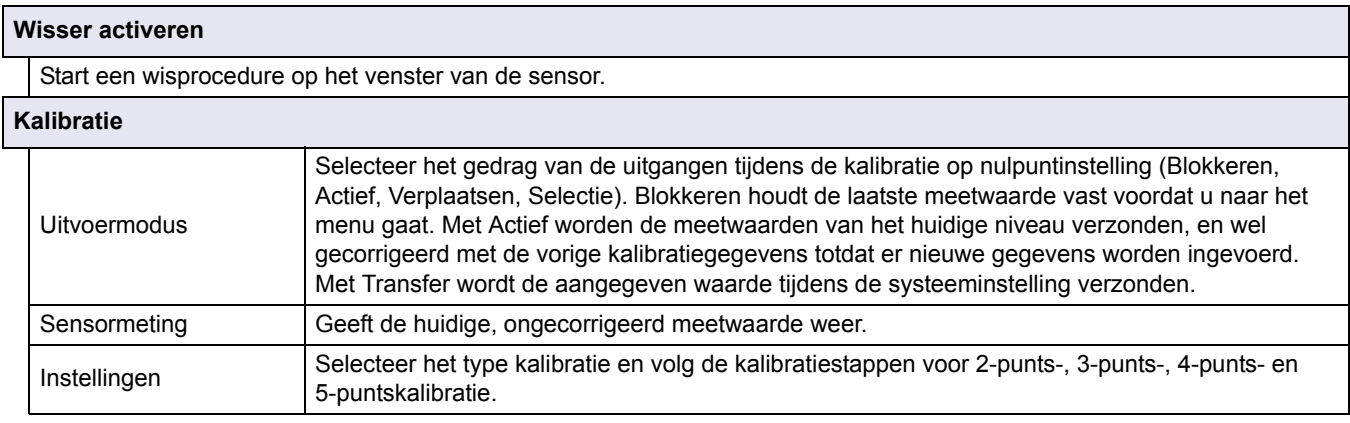

# **4.5 Menu Sensorinstellingen (vervolg)**

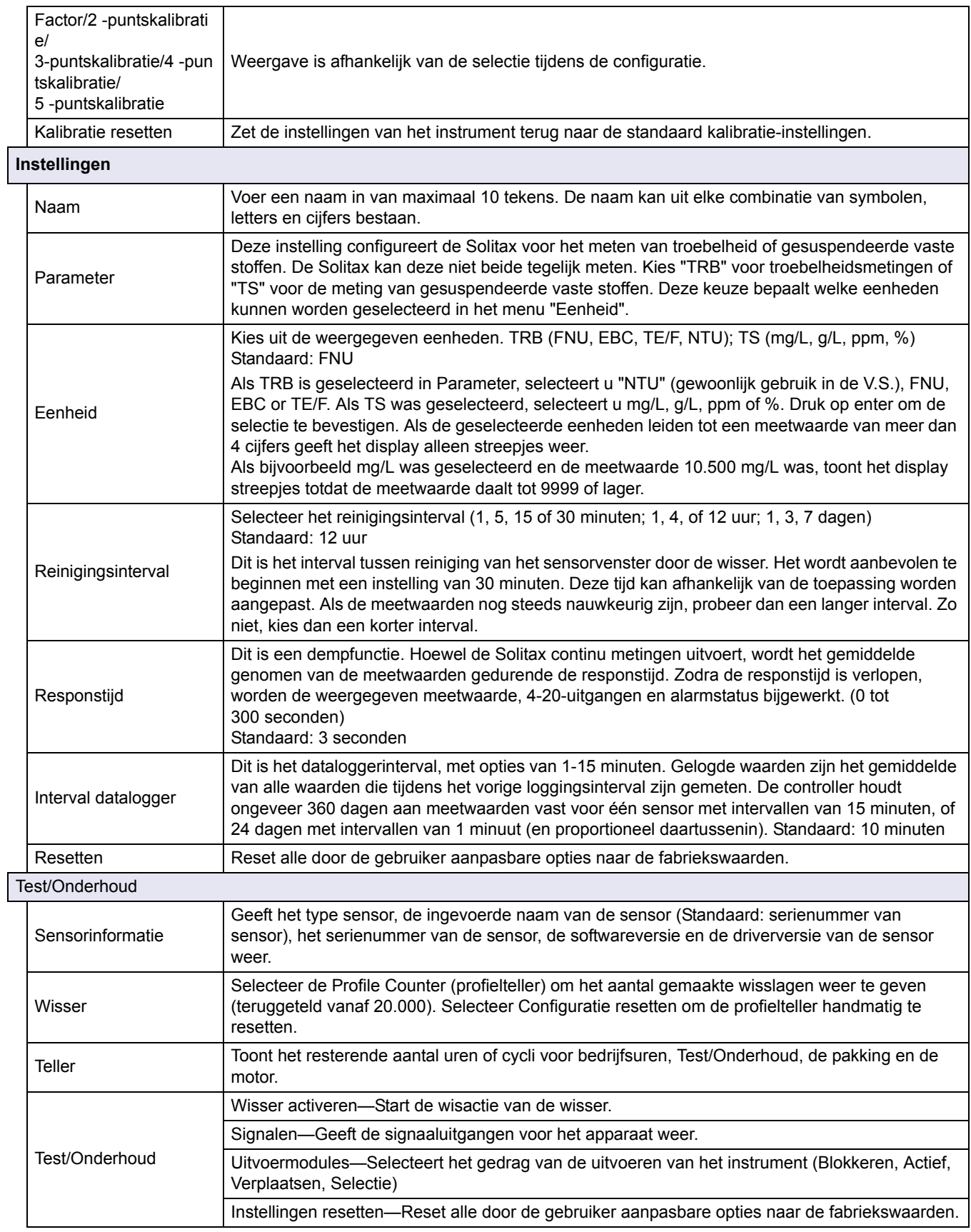

# **4.6 Kalibratie**

Er zijn twee kalibratietechnieken, afhankelijk van of troebelheid of gesuspendeerde vaste stoffen vereist zijn (raadpleeg paragraaf 4.6.2 of hoofdstuk 4.6.3 op pagina 48). Bepaal voorafgaand aan de kalibratie het gedrag van de 4–20-uitgangen en alarmrelais terwijl de gebruiker in het kalibratiemenu zit (raadpleeg paragraaf 4.6.1).

## **4.6.1 De uitvoermodus instellen**

- **1.** Selecteer Sensorinstellingen in het Hoofdmenu en druk op bevestigen.
- **2.** Geef de juiste sensor aan als meer dan één sensor is aangesloten en bevestig.
- **3.** Selecteer Kalibratie en bevestig.
- **4.** Selecteer de Uitvoermodus. Selecteer de beschikbare Uitvoermodus (Actief, Blokkeren, Verplaatsen) en bevestig.

## **4.6.2 Kalibratie voor troebelheid**

Troebelheidskalibratie vereist het gebruik van een standaardoplossing voor troebelheid. De fabrikant raadt het gebruik van de standaardoplossing voor troebelheid van 800 NTU aan (onderdeel van kalibratiekit nr. 57330-00). Een nulpuntskalibratie met behulp van demi-water wordt ook aanbevolen.

- **1.** Selecteer Sensorinstellingen in het Hoofdmenu en druk op bevestigen.
- **2.** Geef de juiste sensor aan als meer dan één sensor is aangesloten en bevestig.
- **3.** Selecteer Kalibratie en bevestig.
- **4.** Selecteer Sensor measurement (sensormeting) en bevestig.
- **5.** Plaats de sensor in de kalibratiecilinder met demi-water en bevestig de sensor met de meegeleverde klem. De punt van de sensor moet zich ongeveer 2,5 cm (1 inch) onder het oppervlak van het water bevinden. Noteer de meetwaarde die op het display voor de sensormeting wordt weergegeven.
- **6.** Selecteer Offset. Vermenigvuldig de meting die is verkregen in stap 5 en voer de waarde in.
- **7.** Selecteer Sensor measurement (sensormeting).
- **8.** Spoel de buitenkant van de StablCal® 800 NTU-standaard met water om stof of vuil van het oppervlak van de fles te verwijderen. Keer voorzichtig beide StablCal-standaardflessen minimaal 50 keer om. Verwijder het deksel en de verzegeling van elke fles. Giet langzaam (om de vorming van bubbels te voorkomen) de inhoud van de flessen in de kalibratiecilinder. Plaats meteen de punt van de sensor in de positioneringssteun in de kalibratiecilinder. De punt van de sensor moet zich ongeveer 2,5 cm (1 inch) onder het oppervlak van de standaard bevinden. Wacht tot de meetwaarde op het scherm SENSORMETING is gestabiliseerd. Noteer de waarde (meetwaarde). Bereken de factor. Zie paragraaf 4.6.2.1.
- **9.** Selecteer Factor om de gecorrigeerde meetwaarde weer te geven.

#### **4.6.2.1 De factor berekenen**

Nieuwe factor = 800 NTU-standaard meetwaarde

Als de meetwaarde met sensor voor een monster bijvoorbeeld 750 NTU is en de standaard 800 NTU is, wordt de nieuwe factor als volgt berekend:

Nieuwe factor = 800 NTU<br>750 NTU = 1,07

### **4.6.3 Kalibratie voor gesuspendeerde vaste stoffen**

De kalibratie voor gesuspendeerde vaste stoffen vereist een kalibratie van het daadwerkelijke monster. Dit optimaliseert de compensatie voor de deeltjesgrootte en -vorm die typisch zijn voor een meetlocatie. De kalibratie kan het worden uitgevoerd door de sensor zoals gewoonlijk te bevestigen voor een normale meting, en vervolgens kunnen steekmonsters worden verzameld en beoordeeld met laboratoriummethoden. Hoewel een eenpuntskalibratie gewoonlijk voldoende is om nauwkeurige resultaten te leveren, biedt de SOLITAX de mogelijkheid om te kalibreren met maximaal een 5-puntskalibratie.

- **1.** Selecteer Sensorinstellingen in het Hoofdmenu en druk op bevestigen.
- **2.** Geef de juiste sensor aan als meer dan één sensor is aangesloten en bevestig.
- **3.** Selecteer Kalibratie en bevestig.
- **4.** Selecteer Settings (instellingen) en bevestig.
- **5.** Selecteer het aantal gewenste punten voor kalibratie (de eenheid met lineair interpolerende waarden tussen kalibratiepunten). Selecteer Factor voor een eenpuntskalibratie.
- **6.** Monteer de sensor zoals gewoonlijk is voor normale werking. Plaats de sensor als alternatief in de kalibratiecilinder (of een container met donkere, niet-reflecterende wanden), met 5 cm (2 inch) speling voor het sensoroppervlak en het sensoroppervlak minstens 2,5 cm (1 inch) onder het wateroppervlak.
- **7.** Selecteer Sensormeting en noteer de meetwaarde.
- **8.** Neem onmiddellijk een steekmonster. Bepaal het totaal gesuspendeerde vaste stoffen met behulp van een gravimetrische methode, zoals Methode 2540 D in *Standaardmethoden voor het Onderzoek van Water en Afvalwater.*
- **9.** Bereken de nieuwe factor. Raadpleeg paragraaf 4.6.3.1 voor eenpuntskalibratie (factor). Raadpleeg hoofdstuk 4.6.3.2 op pagina 49 voor meerpuntskalibraties.
- **10.** Selecteer Factor en bevestig. De gecorrigeerde meting moet worden weergegeven.

#### **4.6.3.1 Voor eenpuntskalibratie (factor)**

Bereken de nieuwe factor:

Nieuwe factor = Vastgestelde gravimetrische waarde meetwaarde

Als de meetwaarde met SS-sensor voor een monster bijvoorbeeld 2,3 g/L is en de gravimetrische waarde 2,0 g/L was, wordt de nieuwe factor als volgt berekend:

Nieuwe factor 
$$
\frac{2.0 \text{ g/L}}{2.3 \text{ g/L}} = 0.87
$$

### **4.6.3.2 Meerpuntskalibratie**

- **1.** Herhaal stappen 6–8 in hoofdstuk 4.6.3 op pagina 48 op verschillende momenten om verschillende meetwaarden te verkrijgen.
- **2.** Selecteer vanuit het menu Instellingen het juiste kalibratiepuntmenu.
- **3.** Voer de paren van waarden voor elke meting in. De doelwaarde is hierbij de in het laboratorium vastgestelde waarde en de werkelijke waarde is de meetwaarde die door de SOLITAX werd verkregen in stap 5. De paren moeten van laag naar hoog worden ingevuld.

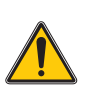

*GEVAAR Alleen bevoegd personeel mag de in dit hoofdstuk van de handleiding beschreven taken uitvoeren.* 

Voor nauwkeurige meetresultaten is goed onderhoud van de meetvensters in de sensor absoluut noodzakelijk. Elke maand moeten de meetvensters worden gecontroleerd op vervuiling en moet de wisser worden gecontroleerd op slijtage.

*Belangrijke opmerking: De afdichtingen moeten elke 2 jaar door de onderhoudsdienst worden vervangen. Zonder deze regelmatige vervanging van de dichtingen kan er water in de sondekop binnendringen en zodoende het instrument ernstig beschadigen!*

# **5.1 Onderhoudsschema**

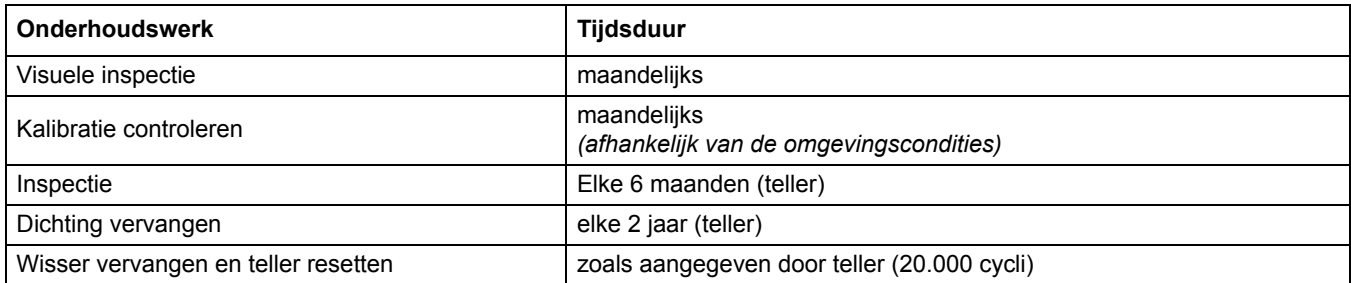

## **5.2 De meetvensters van de sensor reinigen**

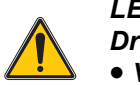

*LET OP Draag altijd*

• *Veiligheidsbril,*

• *Handschoenen, en*

• *Overall bij omgaan met zoutzuur en houd u aan de veiligheidsvoorschriften.*

Het meetvenster is vervaardigd van kwartsglas. Indien nodig kunnen deze met een reinigingsmiddel en een doek worden gereinigd.

## **5.3 De wisser vervangen**

De levensduur van de wisser is afhankelijk van het aantal uitgevoerde reinigingscycli en het type te verwijderen afzettingen. De levensduur van de wisser varieert. De wissers die met het instrument zijn meegeleverd, zouden ongeveer een jaar mee moeten gaan.

- **1.** Selecteer Sensorinstellingen in het Hoofdmenu en druk op bevestigen.
- **2.** Geef de juiste sensor aan als meer dan één sensor is aangesloten en bevestig.
- **3.** Selecteer Test/Onderhoud en druk op bevestigen.
- **4.** Selecteer Profiel en bevestig. Vervang de wisser. Zie hoofdstuk 5.3 op pagina 51.
- **5.** Selecteer Reset configuration (configuratie resetten) en bevestig.
- **6.** Selecteer Reset configuration (configuratie resetten). Bent u zeker? en bevestig.

#### **Afbeelding 6 Wisservervanging**

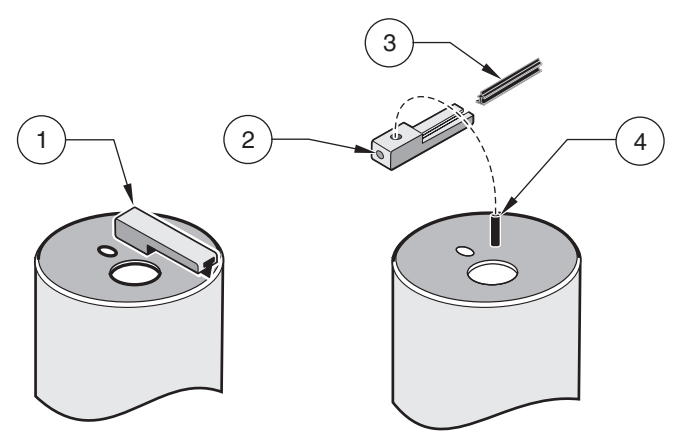

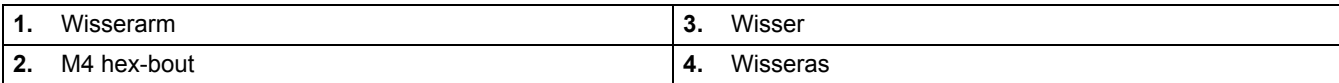

# **6.1 Foutcodes**

In het geval van een fout knippert de indicator van de meetwaarde op het display en worden alle contacten en huidige uitvoeren die aan deze sensor zijn toegewezen geblokkeerd. De volgende omstandigheden resulteren in knipperende meetwaarden:

**•** Gegevensoverdracht tussen controller en sensor onderbroken

Open het menu Sensor diagnostics (sensordiagnose) in het Hoofdmenu met behulp van **ENTER** en stel de oorzaak van de fout vast.

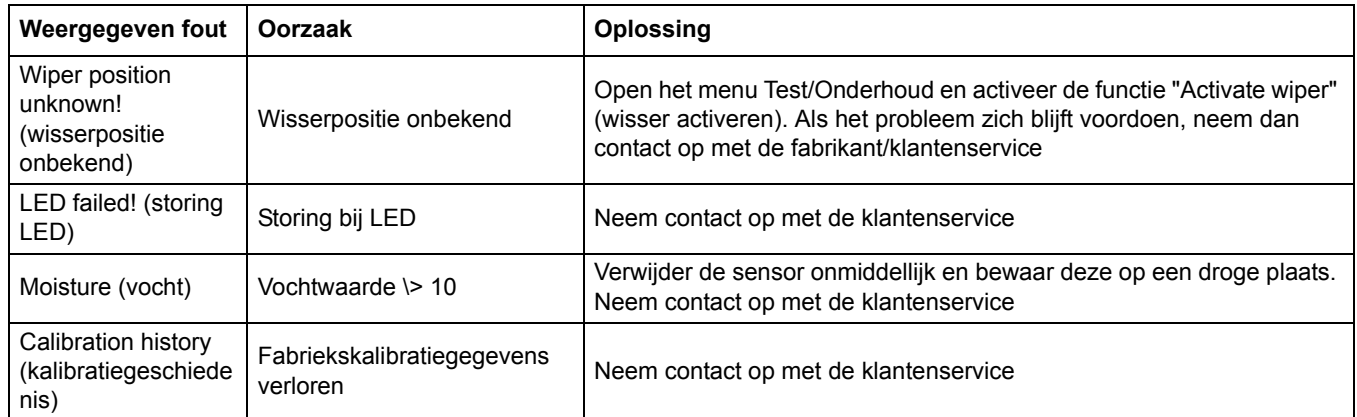

#### **Tabel 11 Foutmeldingen**

## **6.2 Waarschuwingen**

Een waarschuwing resulteert in een knipperend waarschuwingspictogram rechtsboven op het display. De menu's, contacten en uitvoeren worden niet beïnvloed en blijven normaal werken. Open het menu Sensor diagnostics (sensordiagnose) in het Hoofdmenu met behulp van **ENTER** en stel de oorzaak van de waarschuwing vast.

Een waarschuwing kan worden gebruikt om een relais te activeren en gebruikers kunnen waarschuwingsniveaus instellen om de ernst van de waarschuwing te bepalen.

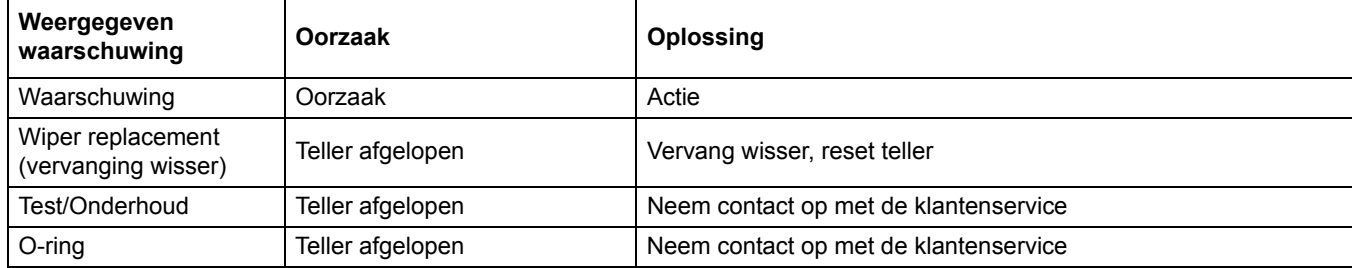

#### **Tabel 12 Waarschuwingen**

## <span id="page-52-0"></span>**4.1 Brug af en sc-regulator**

Se regulatorens brugervejledning for oplysninger om navigering, før du bruger sensoren sammen med en sc-regulator.

## **4.2 Sensoropsætning**

Når en sensor først installeres, vil serienummeret vises i displayet som sensornavnet. For ændring af sensornavnet refereres til følgende instruktioner:

- **1.** Vælg Hovedmenu.
- **2.** Vælg Sensoropsætning fra Hovedmenu, og bekræft.
- **3.** Markér den passende sensor hvis mere end en sensor er tilsluttet og bekræft.
- **4.** Vælg Indstillinger, og bekræft.
- **5.** Vælg Navn, og rediger navnet. Bekræft eller annullér for at vende tilbage til sensoropsætningsmenuen.

## **4.3 Sensor data logging**

En datahukommelse og en hændelseshukommelse pr. sensor er tilgængelig via sc-regulatoren. Mens målte data gemmes i datahukommelsen ved fastsatte intervaller, indsamler hændelseshukommelsen adskillige hændelser, f.eks. konfigurationsændringer, alarmer og advarsler. Både datahukommelsen og hændelseshukommelsen kan udlæses i CSV-format. Du finder oplysninger om, hvordan du kan downloade dataene, i vejledningen til regulatoren.

# **4.4 Sensordiagnosemenu for pH og ORP**

**Vælg sensor (hvis der er fastgjort mere end én sensor)**

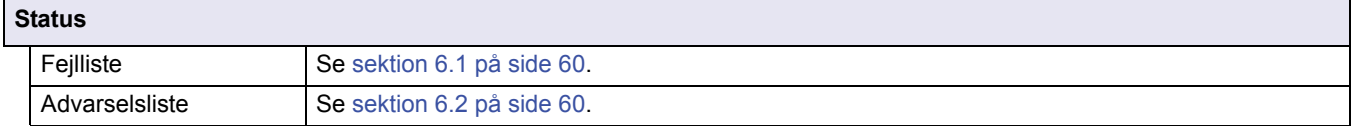

## **4.5 Sensoropsætningsmenu**

**Vælg sensor (hvis der er fastgjort mere end én sensor)**

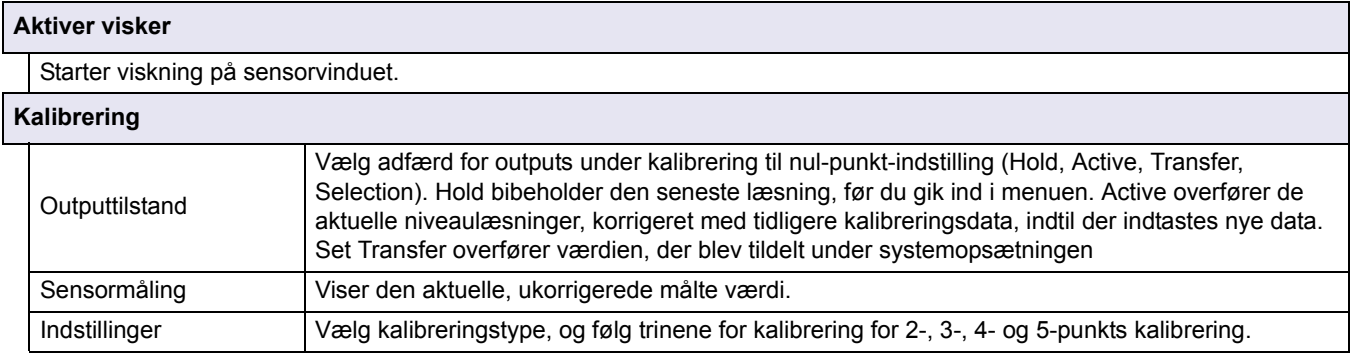

# **4.5 Sensoropsætningsmenu (fortsat)**

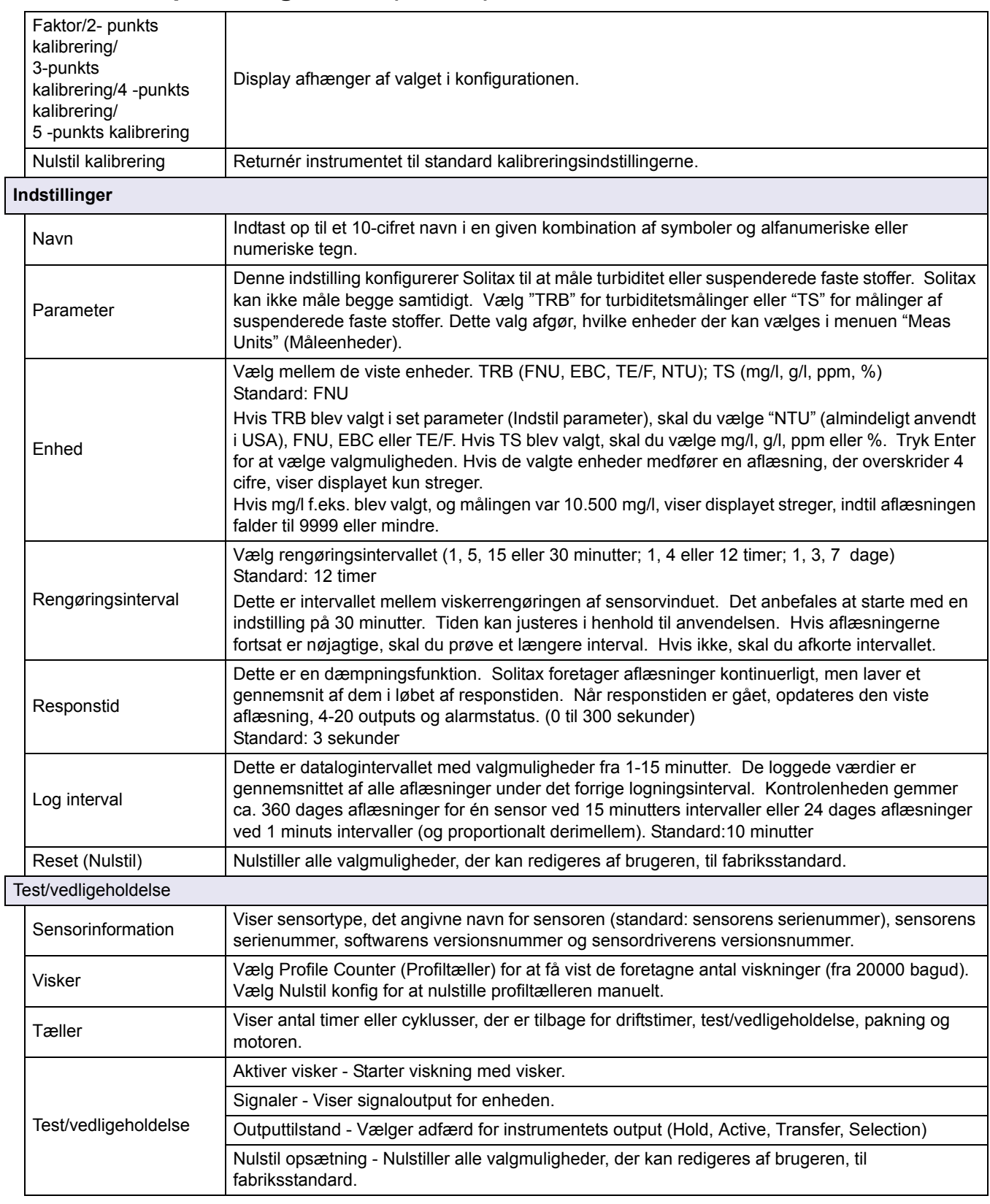

# **4.6 Kalibrering**

Der er to kalibreringsteknikker afhængigt af, om turbiditet eller suspenderet tørstof er påkrævet (se sektion 4.6.2 eller sektion 4.6.3 på side 56). Før kalibrering skal adfærden fastlægges for de 4–20 outputs og alarmrelæerne, mens brugeren er i menuen Kalibrering (se sektion 4.6.1).

### **4.6.1 Indstilling af Outmode**

- **1.** Vælg Sensorops. fra hovedmenuen, og tryk bekræft.
- **2.** Vælg den korrekte sensor, hvis der er monteret mere end én sensor og bekræft dit valg.
- **3.** Vælg Kalibrering, og tryk bekræft.
- **4.** Vælg Outputtilstand. Vælg tilgængelig Outputtilstand (Active, Hold, Transfer), og bekræft.

### **4.6.2 Kalibrering for turbiditet**

Turbiditetkalibrering kræver brug af en turbiditetstandardløsning. Producenten anbefaler 800 NTU Turbidity Standard Solution (del af kalibreringssæt nr. 57330-00). En nulpunktskalibrering med anvendelse af deioniseret vand anbefales også.

- **1.** Vælg Sensorops. fra hovedmenuen, og tryk bekræft.
- **2.** Vælg den korrekte sensor, hvis der er monteret mere end én sensor og bekræft dit valg.
- **3.** Vælg Kalibrering, og tryk bekræft.
- **4.** Vælg Sensormåling, og bekræft.
- **5.** Placer sensoren i kalibreringscylinderen med deioniseret vand, og monter den med den medfølgende klemme. Spidsen af proben skal være ca. 1 tomme under vandets overflade. Registrer aflæsningen fra sensorens måledisplay.
- **6.** Vælg Forskydning. Gang aflæsningen fra trin 5, og indtast værdien.
- **7.** Vælg Sensormåling.
- **8.** Skyl ydersiden af StablCal® 800 NTU standard med vand for at fjerne støv eller snavs, der klæber sig til overfladen af flasken. Vend forsigtigt begge StablCal standardflasker mindst 50 gange. Fjern låg og pakning fra hver flaske. Hæld langsomt indholdet (for at undgå, der kommer bobler) af flaskerne ned i kalibreringscylinderen. Placer straks spidsen af proben i placeringsbeslaget i kalibreringscylinderen. Spidsen af proben skal være ca. 1 tomme under standardens overflade. Lad aflæsningen blive stabil på SENSORMÅLING-skærmen. Registrer værdien (målt værdi). Beregn faktoren Se i sektion 4.6.2.1.
- **9.** Vælg Faktor for at vise den korrekte måling.

#### **4.6.2.1 Beregning af faktoren**

Ny faktor = 800 NTU Standard Målt værdi

Hvis en prøve f.eks. måler 750 NTU ved brug af sensoren, og standarden er 800 NTU, bør den nye faktor beregnes som følger:

$$
Ny\text{ faktor} = \frac{800\text{ NTU}}{750\text{ NTU}} = 1.07
$$

### **4.6.3 Kalibrering for suspenderede faste stoffer**

Kalibrering af suspenderede faste stoffer kræver kalibrering til den faktiske prøve. Dette optimerer kompensationen for typisk partikelstørrelse og -form på et målested. Den foretages bedst ved at montere sensoren som vanligt til normal måling og derefter stikprøver indsamlet og evalueret med laboratoriemetoder. Mens en enkeltpunktskalibrering normalt er tilstrækkeligt for nøjagtighed, giver SOLITAX mulighed for at kalibrere med op til 5 kalibreringspunkter.

- **1.** Vælg Sensoropsætning fra hovedmenuen, og tryk bekræft.
- **2.** Vælg den korrekte sensor, hvis der er monteret mere end én sensor og bekræft dit valg.
- **3.** Vælg Kalibrering, og tryk bekræft.
- **4.** Vælg Indstillinger, og bekræft.
- **5.** Vælg det antal punkter, der ønskes til kalibrering (enheden med lineært interpolerede værdier mellem kalibreringspunkter). Vælg Faktor for en enkeltpunktskalibrering.
- **6.** Monter sensoren som under normal betjening. Alternativt kan sensoren placeres i kalibreringscylinderen (eller en beholder med mørke, ikke-reflekterende vægge) med 2 tommers afstand til probens forside med probens forside neddykket 1 tomme eller mere.
- **7.** Vælg Sensormåling, og registrer aflæsningen.
- **8.** Tag straks en stikprøve. Fastslå samlet suspenderet tørstof ved hjælp af en gravimetrisk metode som f.eks. Method 2540 D i *Standards Methods for the Examination of Water and WasteWater.*
- **9.** Beregn den nye faktor. Se sektion 4.6.3.1 for enkeltpunkts(faktor)kalibrering. Se sektion 4.6.3.2 på side 56 for flerpunktskalibrering.
- **10.** Vælg Faktor, og tryk bekræft. Den korrigerede måling burde blive vist.

#### **4.6.3.1 For enkeltpunkts(faktor)kalibrering**

Beregn den nye faktor:

Ny faktor = Fastslået gravimetrisk værdi Målt værdi

Hvis en prøve f.eks. måler 2,3 g/l ved brug af SS-sensoren, og den gravimetriske værdi var 2,0 g/l, beregnes den nye faktor som følger:

$$
Ny \text{ faktor} = \frac{2,0 \text{ g/l}}{2,3 \text{ g/l}} = 0.87
$$

#### **4.6.3.2 Flerpunktskalibrering**

- **1.** Gentag trin 6–8 i sektion 4.6.3 på side 56 på forskellige tidspunkter for at opnå forskellige målinger.
- **2.** Fra menuen Indstilliner skal du vælge den passende kalibreringspunktmenu.

**3.** Indtast parret af værdier for hver aflæsning, hvor målværdien er den laboratoriemæssigt fastslåede værdi, og den faktiske værdi er den aflæsning, SOLITAX frembragte i trin 5. Parrene skal indtaste i rækkefølge fra laveste til højeste værdi.

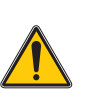

*FARE Opgaver, beskrevet i denne sektion af betjeningsvejledningen, bør kun udføres af kvalificeret personale.* 

Ordentlig vedligeholdelse af målevinduet i sensoren er meget vigtig for præcise målinger. Målevinduerne bør kontrolleres hver måned for tilsmudsning, og viskeren bøg kontrolleres for slitage.

*Vigtig bemærkning: Pakningerne skal udskiftes hvert 2. år af serviceafdelingen. Hvis pakningerne ikke udskiftes regelmæssigt, kan der trænge vand ind i sensorhovedet og medføre alvorlig skade på instrumentet.*

# **5.1 Vedligeholdelsesprogram**

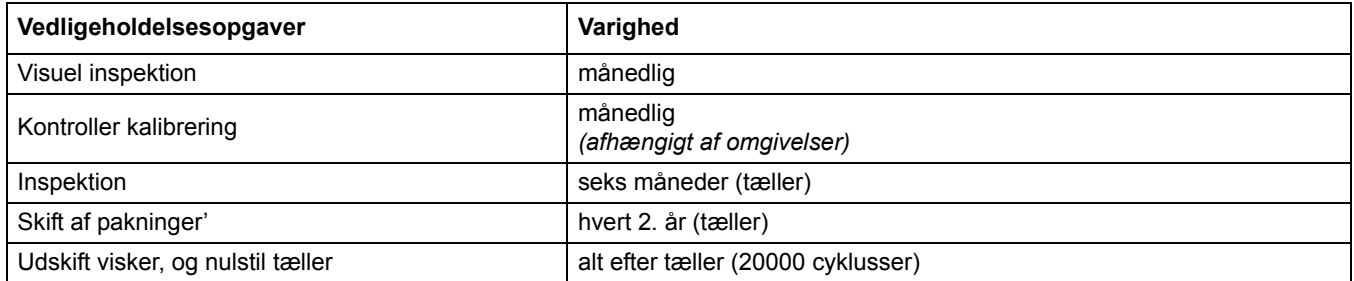

## **5.2 Rengøring af sensormålingsvinduerne**

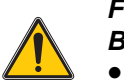

*FORSIGTIG Bær altid* 

• *Beskyttelsesbriller,*

- • *Handsker og*
- • *Kittel ved håndtering af saltsyre, og overhold sikkerhedsreglerne.*

Målevinduerne er lavet af kvartsglas. De kan om nødvendigt rengøres med et rengøringsmiddel og en klud.

# **5.3 Udskiftning af viskeren**

Levetiden for viskeren afhænger af antallet af viskninger og den type aflejringer, der skal fjernes. Levetiden for viskeren varierer De viskere, der fulgte med instrumentet burde holde i ca. ét år.

- **1.** Vælg Sensoropsætning fra hovedmenuen, og tryk bekræft.
- **2.** Vælg den korrekte sensor, hvis der er monteret mere end én sensor og bekræft dit valg.
- **3.** Vælg Test/vedligeholdelse, og tryk bekræft.
- **4.** Vælg Profile (Profil), og bekræft. Udskift viskeren, se sektion 5.3 på side 59.
- **5.** Vælg Nulstil konfiguration, og bekræft.
- **6.** Vælg Nulstil konfiguration. Er du sikker? og bekræft.

#### **Figur 7 Udskiftning af visker**

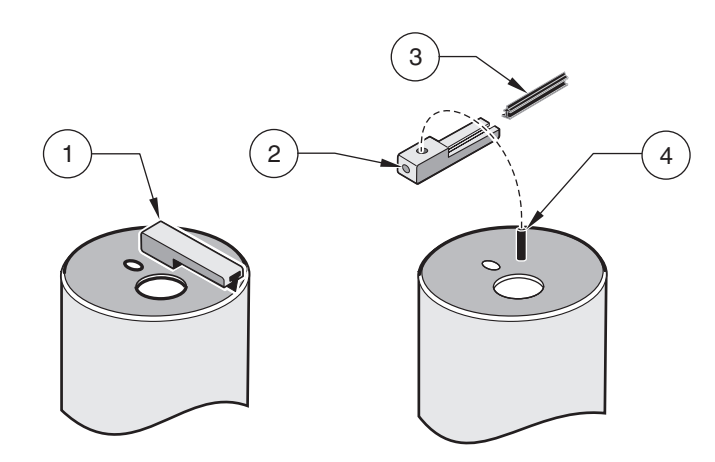

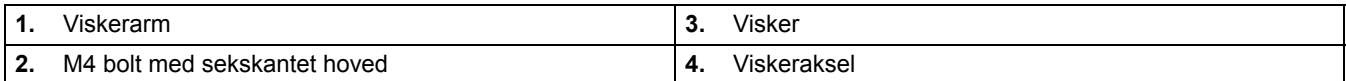

# **6.1 Fejlkode**

I tilfælde af fejl blinker indikationen for den målte værdi på displayet, og alle kontakter og aktuelle outputs tilknyttet denne sensor, sættes på hold. Følgende betingelser vil medføre blinkende målte værdier:

**•** Datatransmission mellem kontrolenhed og sensor afbrudt

I Hovedmenu skal du åbne menuen Diagnosticering af sensor ved hjælp af **ENTER** og fastlægge årsagen til fejlen.

| <b>Vist feil</b>                                         | Arsag                                             | Løsning                                                                                                    |
|----------------------------------------------------------|---------------------------------------------------|----------------------------------------------------------------------------------------------------|
| Wiper position<br>unknown<br>(Viskerposition<br>ukendt)! | Wiper position unknown<br>(Viskerposition ukendt) | Åbn menuen Test/vedligeholdelse, og udløs funktionen "Aktiver visker".<br>Hvis problemet ikke ophører, skal du kontakte producentens<br>kundeservice |
| LED fejl!                                                | Defekt lysdiode                                   | Kontakt kundeservice                                                                                                    |
| Fugt                                                     | Fugtværdi \> 10                                   | Fjern straks sensoren, og opbevar den tørt. Kontakt kundeservice                                                                                     |
| Kalibreringsoversigt                                     | Data fra fabrikskalibrering er<br>gået tabt       | Kontakt kundeservice                                                                                                    |

**Tabel 13 Fejlmeddelelser**

## **6.2 Advarsler**

En advarsel medfører en blinkende advarselsikon i højre side af displayet. Alle menuer, kontakter og outputs forbliver uberørt og fortsætter med at fungere normalt. I Hovedmenu skal du åbne menuen Diagnosticering af sensor ved hjælp af **ENTER** og fastlægge årsagen til advarslen.

En advarsel bruges til at udløse et relæ, og brugere kan angive advarselsniveauer til at definere alvorligheden af advarslen.

**Tabel 14 Advarsler**

| Vist advarsel        | Arsaq          | Løsning                        |
|----------------------|----------------|--------------------------------|
| Advarsel             | Arsaq          | Udbedring                      |
| Viskerudskiftning    | Tæller udløbet | Udskift visker, nulstil tæller |
| Test/vedligeholdelse | Tæller udløbet | Kontakt kundeservice           |
| O-ring               | Tæller udløbet | Kontakt kundeservice           |

## <span id="page-60-0"></span>**4.1 Korzystanie z przetwornika sc**

Przed użyciem czujnika w połączeniu z przetwornikiem należy zapoznać się z informacjami z podręcznika użytkownika przetwornika dotyczącymi poruszania się w menu.

## **4.2 Ustawienia czujnika**

Po pierwszej instalacji czujnika jako nazwa czujnika wyświetlany będzie jego numer seryjny. Aby zmienić nazwę czujnika, należy zapoznać się z następującymi instrukcjami:

- **1.** Wybrać menu główne.
- **2.** W menu głównym wybrać polecenie Ustawienia czujnika i potwierdzić.
- **3.** Zaznaczyć odpowiedni czujnik, jeśli podłączono więcej niż jeden, i potwierdzić.
- **4.** Wybrać opcję Ustawienia i potwierdzić.
- **5.** Wybrać opcję Nazwa i wpisać nową nazwę. Potwierdzić lub anulować, aby powrócić do menu Ustawienia czujnika.

## **4.3 Rejestrowanie danych z czujnika**

Urządzenie sterujące sc udostępnia dla każdego czujnika jedną pamięć danych i jedną pamięć wydarzeń. W pamięci danych zapamiętywane są dane pomiarowe, pobierane w wyznaczonych odstępach czasowych, a w pamięci wydarzeń zapamiętywane są różne wydarzenia, takie jak zmiany konfiguracji, alarmy i ostrzeżenia. Zarówno pamięć danych jak i pamięć wydarzeń mogą zostać odczytane w formacie CSV. Informacje o sposobach pobierania tych danych są podane w podręczniku urządzenia sterującego.

## **4.4 Menu diagnostyczne czujnika dla pH i ORP**

**Wybrać czujnik (jeśli podłączono więcej niż jeden czujnik)**

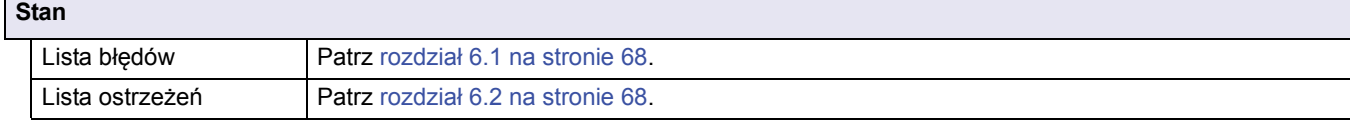

## **4.5 Menu Ustawienia czujnika**

**Wybrać czujnik (jeśli podłączono więcej niż jeden czujnik)**

```
Aktywuj wycieraczkę
  Powoduje uruchomienie wycieraczki w oknie czujnika.
```
# **4.5 Menu Ustawienia czujnika (ciąg dalszy)**

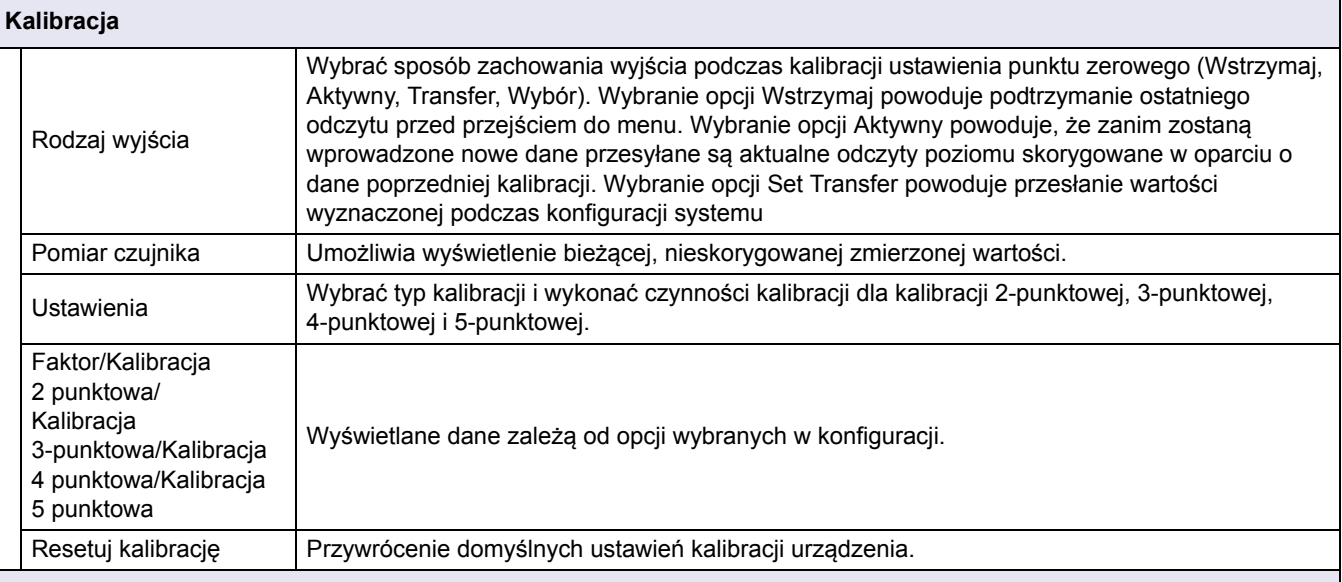

**Ustawienia**

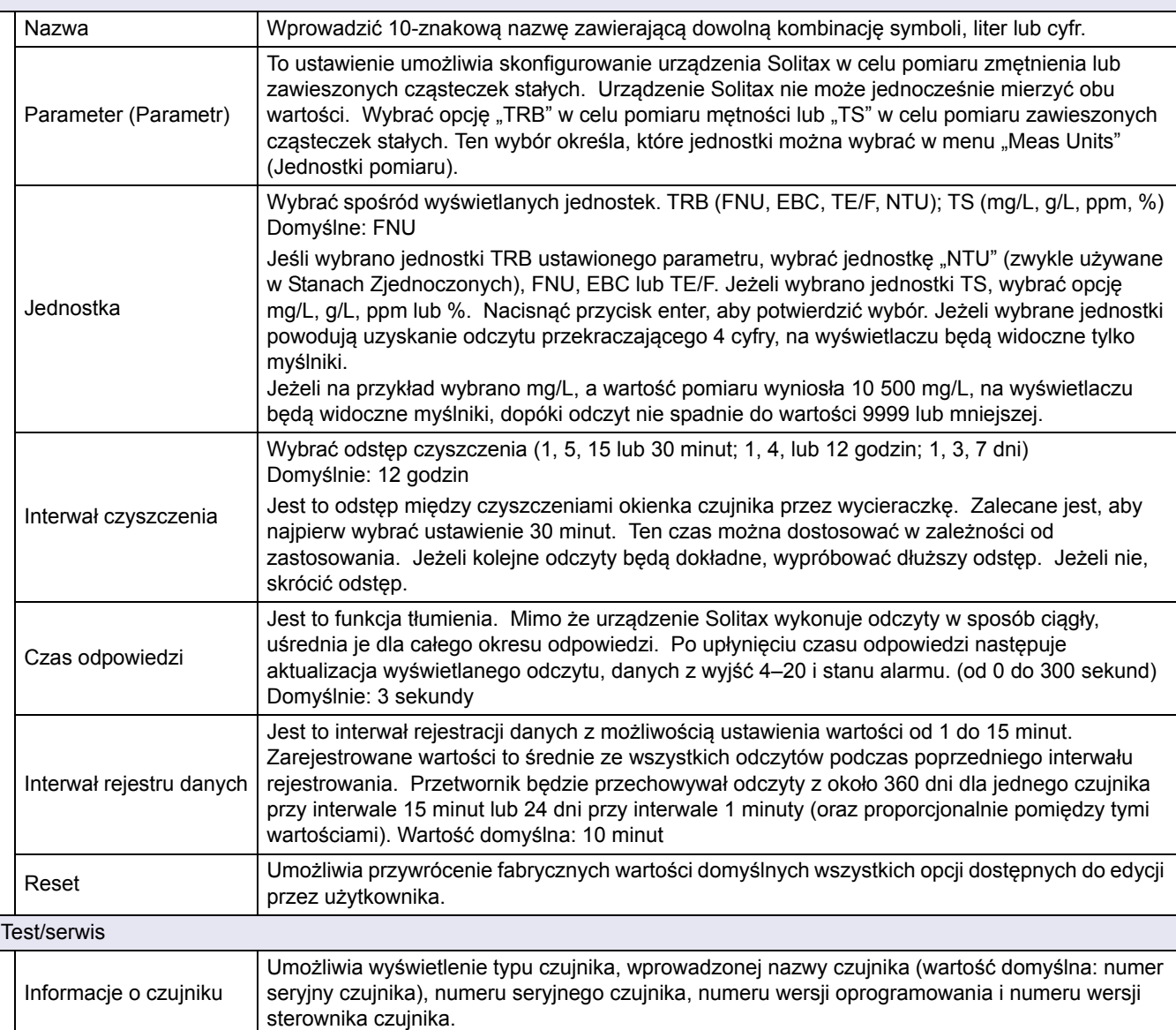

# **4.5 Menu Ustawienia czujnika (ciąg dalszy)**

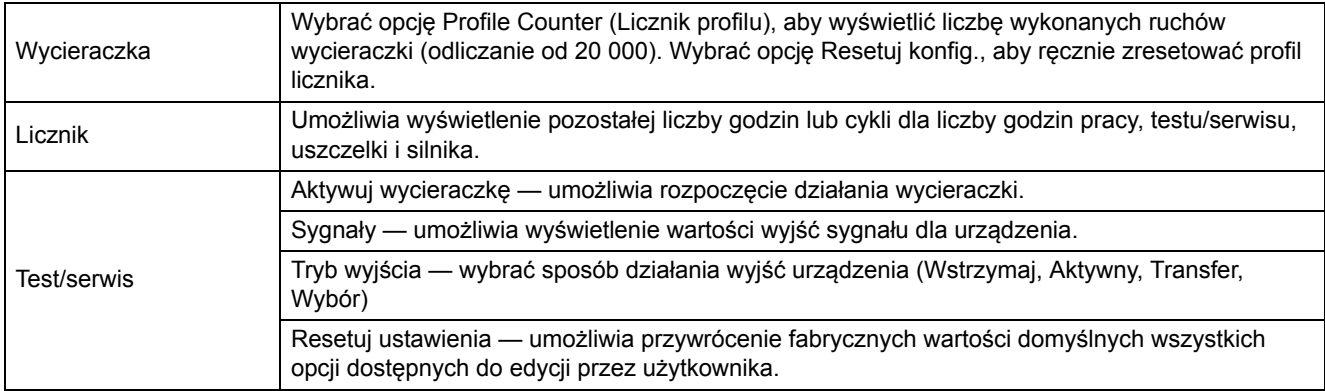

## **4.6 Kalibracja**

W zależności od tego, czy wymagane jest uzyskanie wartości mętności czy zawieszonych cząstek stałych, dostępne są dwie techniki kalibracji (patrz rozdział 4.6.2 lub rozdział 4.6.3 na stronie 64). Przed rozpoczęciem kalibracji określić zachowanie wyjść 4–20 i przekaźników alarmów po wybraniu przez użytkownika menu Kalibracja (patrz rozdział 4.6.1).

## **4.6.1 Ustawianie sposobu wyjścia**

- **1.** W menu głównym wybrać opcję Ustawienia czujnika nacisnąć przycisk potwierdzenia.
- **2.** Wybrać odpowiedni czujnik, jeśli podłączono więcej niż jeden, i potwierdzić.
- **3.** Wybrać opcję Kalibracja i nacisnąć przycisk potwierdzenia.
- **4.** Wybrać opcję Tryb wyjścia. Wybrać dostępne ustawienie opcji Tryb wyjścia (Aktywny, Wstrzymaj, Transfer) i potwierdzić.

## **4.6.2 Kalibracja mętności**

Kalibracja mętności wymaga użycia standardowego rozwiązania dotyczącego mętności. Producent zaleca zastosowanie standardowego rozwiązania dotyczącego mętności 800 NTU (część zestawu kalibracyjnego nr 57330-00). Zalecana jest także kalibracja punktu zerowego za pomocą wody dejonizowanej.

- **1.** W menu głównym wybrać opcję Ustawienia czujnika nacisnąć przycisk potwierdzenia.
- **2.** Wybrać odpowiedni czujnik, jeśli podłączono więcej niż jeden, i potwierdzić.
- **3.** Wybrać opcję Kalibracja i nacisnąć przycisk potwierdzenia.
- **4.** Wybrać opcję Pomiar czujnika i potwierdzić.
- **5.** Umieścić czujnik w cylindrze kalibracji z wodą dejonizowaną, mocując go dostarczonym zaciskiem. Końcówka sondy powinna znajdować około 1 cal pod powierzchnią wody. Zarejestrować odczyt z wyświetlacza pomiaru czujnika.
- **6.** Wybrać opcję Odchylenie. Pomnożyć odczyt uzyskany w kroku 5 i wprowadzić wartość.
- **7.** Wybrać opcję Pomiar czujnika.
- **8.** Przepłukać zewnętrzną powierzchnię standardowego urządzenia StablCal® 800 NTU wodą, aby usunąć pył i zanieczyszczenia przylegające do powierzchni butelki. Delikatnie odwrócić butelki standardowego urządzenia StablCal co najmniej 50 razy. Odkręcić korek i zdjąć uszczelnienie z każdej butelki. Powoli (aby nie powstały pęcherzyki powietrza) wlać zawartość butelek do cylindra kalibracji. Natychmiast

włożyć końcówkę sondy do wspornika ustawiającego w cylindrze kalibracji. Końcówka sondy powinna znajdować około 1 cal pod powierzchnią urządzenia standardowego. Poczekać na ustabilizowanie się odczytu na ekranie POMIAR CZUJNKA. Zanotować wartość (zmierzoną). Obliczyć współczynnik. Patrz rozdział 4.6.2.1.

**9.** Wybrać opcję Współczynnik, aby wyświetlić skorygowaną wartość.

#### **4.6.2.1 Obliczanie współczynnika**

Nowy współczynnik = Standard 800 NTU zmierzona wartość

Jeżeli na przykład pomiar próbki przy użyciu czujnika wynosi 750 NTU, a wartość standardowa to 800 NTU, należy obliczyć nowy współczynnik w następujący sposób:

Nowy współczynnik = 800 NTU<br>750 NTU = 1,07

#### **4.6.3 Kalibracja w przypadku zawieszonych cząstek stałych**

W przypadku zawieszonych cząstek stałych wymagana jest kalibracja rzeczywistej próbki. Powoduje to optymalizację kompensacji typowego rozmiaru i kształtu cząsteczek w miejscu pomiaru. Najlepiej wykonać ją, montując czujnik tak, jak w przypadku normalnego pomiaru, a następnie zebrać i ocenić próbki metodami laboratoryjnymi. Mimo że kalibracja jednopunktowa jest zwykle wystarczająca w celu zapewnienia dokładności, urządzenie SOLITAX umożliwia kalibrację z wykorzystaniem maksymalnie 5 punktów kalibracji.

- **1.** W menu głównym wybrać opcję Ustawienia czujnika nacisnąć przycisk potwierdzenia.
- **2.** Wybrać odpowiedni czujnik, jeśli podłączono więcej niż jeden, i potwierdzić.
- **3.** Wybrać opcję Kalibracja i nacisnąć przycisk potwierdzenia.
- **4.** Wybrać opcję Ustawienia i potwierdzić.
- **5.** Wybrać liczbę wymaganych punktów kalibracji (jednostka z liniowo interpolowanymi wartościami między punktami kalibracji). Wybrać współczynnik kalibracji jednopunktowej.
- **6.** Zamontować czujnik tak jak podczas normalnej pracy. Można także umieścić czujnik w cylindrze kalibracji (lub pojemnik z ciemnymi ściankami nieodbijającymi światła), pozostawiając 2 cale odstępu od powierzchni czołowej sondy, gdy jest ona zanurzona na co najmniej 1 cal.
- **7.** Wybrać opcję Pomiar czujnika i zanotować odczyt.
- **8.** Natychmiast pobrać próbkę. Określić całkowitą ilość zawieszonych cząstek stałych metodą grawimetryczną, na przykład metodą 2540 D opisaną w publikacji *Standards Methods for the Examination of Water and WasteWater (Standardowe metody badania wody i ścieków).*
- **9.** Obliczyć nowy współczynnik. Informacje o kalibracji jednopunktowej (współczynnik) zawiera rozdział 4.6.3.1. Informacje o kalibracjach wielopunktowych zawiera rozdział 4.6.3.2 na stronie 65.
- **10.** Wybrać opcję Współczynnik i nacisnąć przycisk potwierdzenia. Powinien zostać wyświetlony skorygowany pomiar.

## **4.6.3.1 Kalibracja jednopunktowa (współczynnik)**

Obliczyć nowy współczynnik:

Nowy współczynnik = Określona wartość grawimetryczna zmierzona wartość

Jeżeli na przykład pomiar próbki przy użyciu czujnika SS wynosi 2,3 g/l, a wartość grawimetryczna to 2,0 g/l, należy obliczyć nowy współczynnik w następujący sposób:

Nowy Nowy<br>
współczynnik =  $\frac{2,0 \text{ g/l}}{2,3 \text{ g/l}} = 0.87$ 

#### **4.6.3.2 Kalibracja wielopunktowa**

- **1.** Powtarzać kroki 6–8 w rozdział 4.6.3 na stronie 64 przy różnych odstępach czasu, aby uzyskać różne pomiary.
- **2.** Z menu Ustawienia wybrać menu odpowiedniego punktu kalibracji.
- **3.** Wprowadzić pary wartości dla każdego odczytu, gdzie wartość docelowa to wartość określona laboratoryjnie, a wartość rzeczywista to odczyt uzyskany przez urządzenie SOLITAX w kroku 5. Pary należy wprowadzić w kolejności od najniższej do najwyższej wartości.

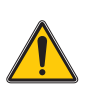

*NIEBEZPIECZEŃSTWO Zadania opisane w tym rozdziale niniejszej instrukcji powinien wykonywać tylko wykwalifikowany personel.* 

Utrzymanie okienek pomiarowych czujnika we właściwym stanie ma krytyczne znaczenie dla precyzji pomiarów. Co miesiąc należy sprawdzać, czy okienka pomiarowe nie są zabrudzone, zaś wycieraczkę należy sprawdzać pod kątem zużycia.

*Ważna uwaga: Uszczelki muszą zostać wymienione co 2 lata przez Centrum Obsługi Klienta. Brak regularnych wymian uszczelek grozi przedostaniem się wody do głowicy sondy i poważnym uszkodzeniem przyrządu.*

# **5.1 Harmonogram prac konserwacyjnych**

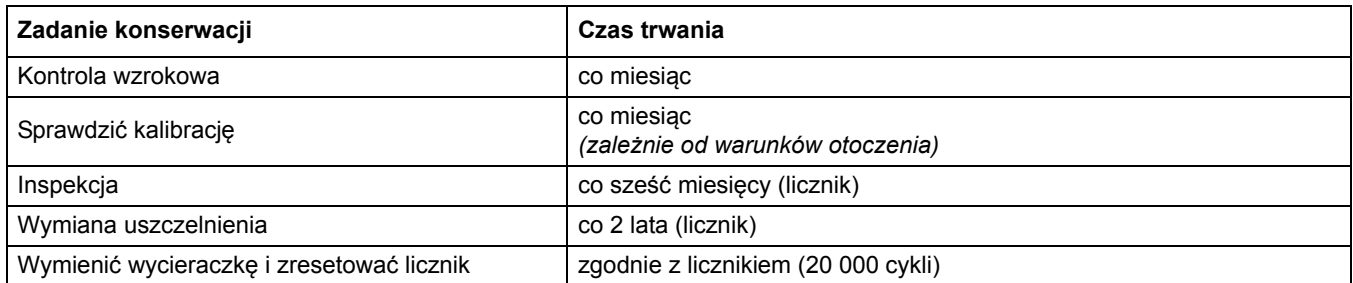

## **5.2 Czyszczenie okienek pomiarowych czujnika**

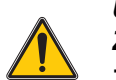

*UWAGA Zawsze nosić*

· *Okulary ochronne,*

· *Rękawice oraz*

· *Kombinezon odporny na działanie kwasu solnego i przestrzegać regulaminu bezpieczeństwa.*

Okienka pomiarowe wykonane są ze szkła kwarcowego. W razie potrzeby można je wyczyścić środkiem czyszczącym i szmatką.

# **5.3 Wymiana wycieraczki**

Żywotność wycieraczki zależy od liczby wykonanych ruchów czyszczących i rodzaju usuwanych osadów. Żywotność wycieraczek może być różna. Trwałość wycieraczek dostarczonych z urządzeniem powinna wynosić około jeden rok.

- **1.** W menu głównym wybrać opcję Ustawienia czujnika nacisnąć przycisk potwierdzenia.
- **2.** Wybrać odpowiedni czujnik, jeśli podłączono więcej niż jeden, i potwierdzić.
- **3.** Wybrać opcję Test/serwis i nacisnąć przycisk potwierdzenia.
- **4.** Wybrać opcję Profile (Profil) i potwierdzić. Wymienić wycieraczkę, patrz rozdział 5.3 na stronie 67.
- **5.** Wybrać opcję Resetuj i potwierdzić.
- **6.** Wybrać opcję Resetuj konfigurację. Are you sure? (Resetuj konfigurację. Na pewno?) i potwierdzić.

#### **Rysunek 8 Wymiana wycieraczki**

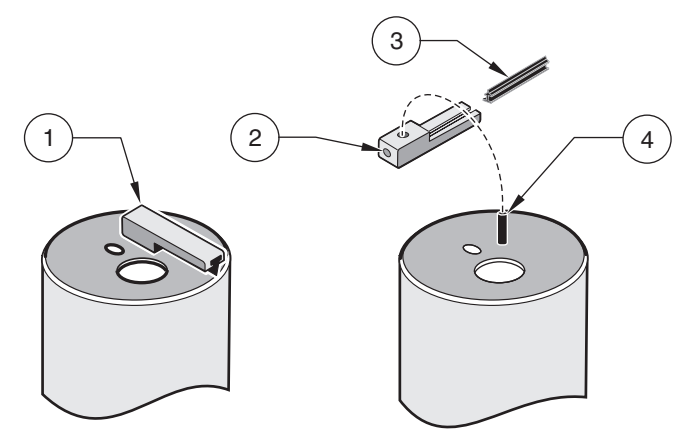

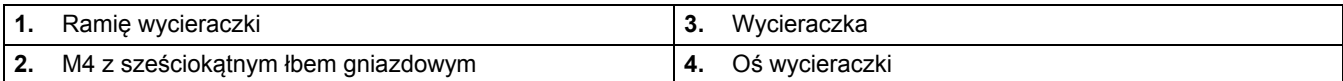

# **6.1 Kody błędów**

W przypadku błędu wyświetlana zmierzona wartość miga na wyświetlaczu, a wszystkie styki i wyjścia prądowe przypisane do tego czujnika są wstrzymywane. Następujące warunki spowodują miganie zmierzonych wartości:

**•** Przerwanie przesyłania danych między przetwornikiem a czujnikiem

W menu głównym otworzyć menu diagnostyczne Czujnik za pomocą przycisku **ENTER**, a następnie określić przyczynę usterki.

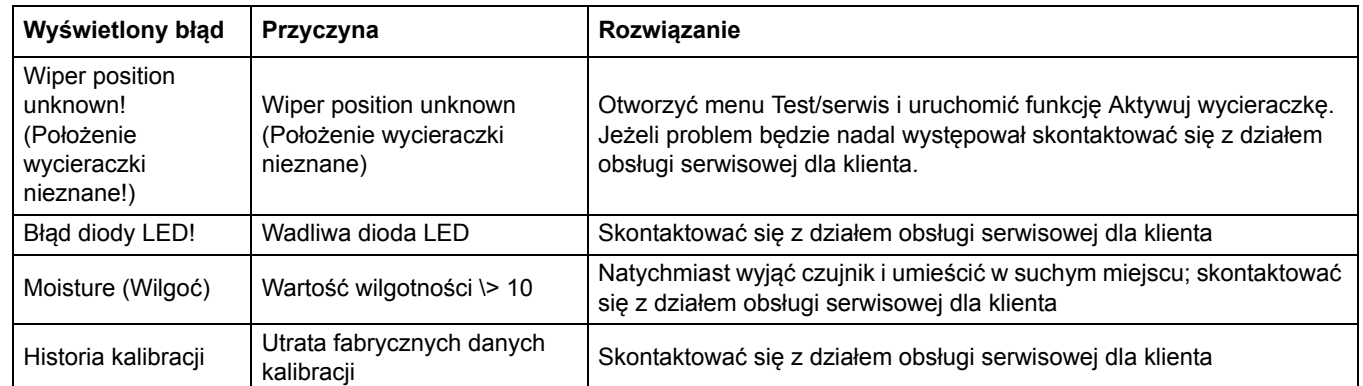

#### **Tabela 15 Komunikaty o błędach**

# **6.2 Ostrzeżenia**

Ostrzeżenie powoduje wyświetlenie migającej ikony ostrzeżenia po prawej stronie wyświetlacza; wszystkie menu, styki i wyjścia pozostają w niezmienionym stanie i działają normalnie. W menu głównym otworzyć menu diagnostyczne Czujnik za pomocą przycisku **ENTER**, a następnie określić przyczynę ostrzeżenia.

Ostrzeżenie może służyć do wyzwalania przekaźników, a użytkownicy mogą konfigurować poziomy ostrzeżeń w celu określenia jego ważności.

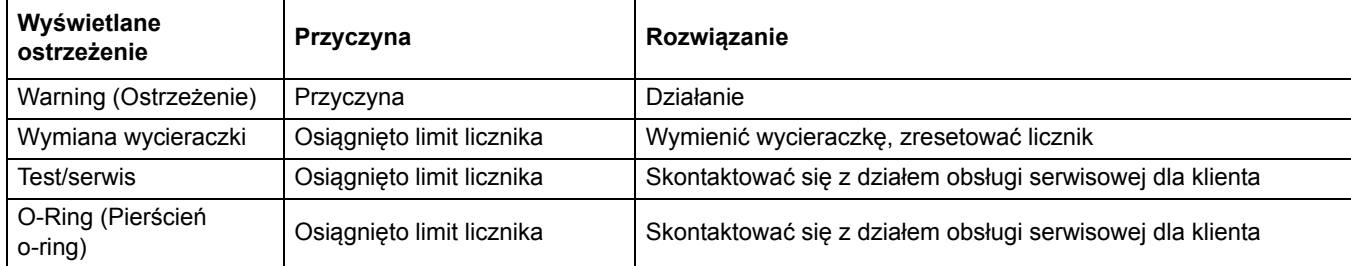

#### **Tabela 16 Ostrzeżenia**

#### **HACH COMPANY World Headquarters**

P.O. Box 389, Loveland, CO 80539-0389 U.S.A. Tel. (970) 669-3050 (800) 227-4224 (U.S.A. only) Fax (970) 669-2932 orders@hach.com www.hach.com

#### **HACH LANGE GMBH**

Willstätterstraße 11 D-40549 Düsseldorf, Germany Tel. +49 (0) 2 11 52 88-320 Fax +49 (0) 2 11 52 88-210 info-de@hach.com www.de.hach.com

#### **HACH LANGE Sàrl**

6, route de Compois 1222 Vésenaz SWITZERLAND Tel. +41 22 594 6400 Fax +41 22 594 6499

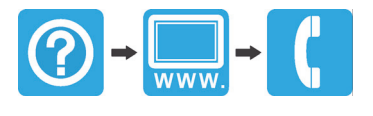